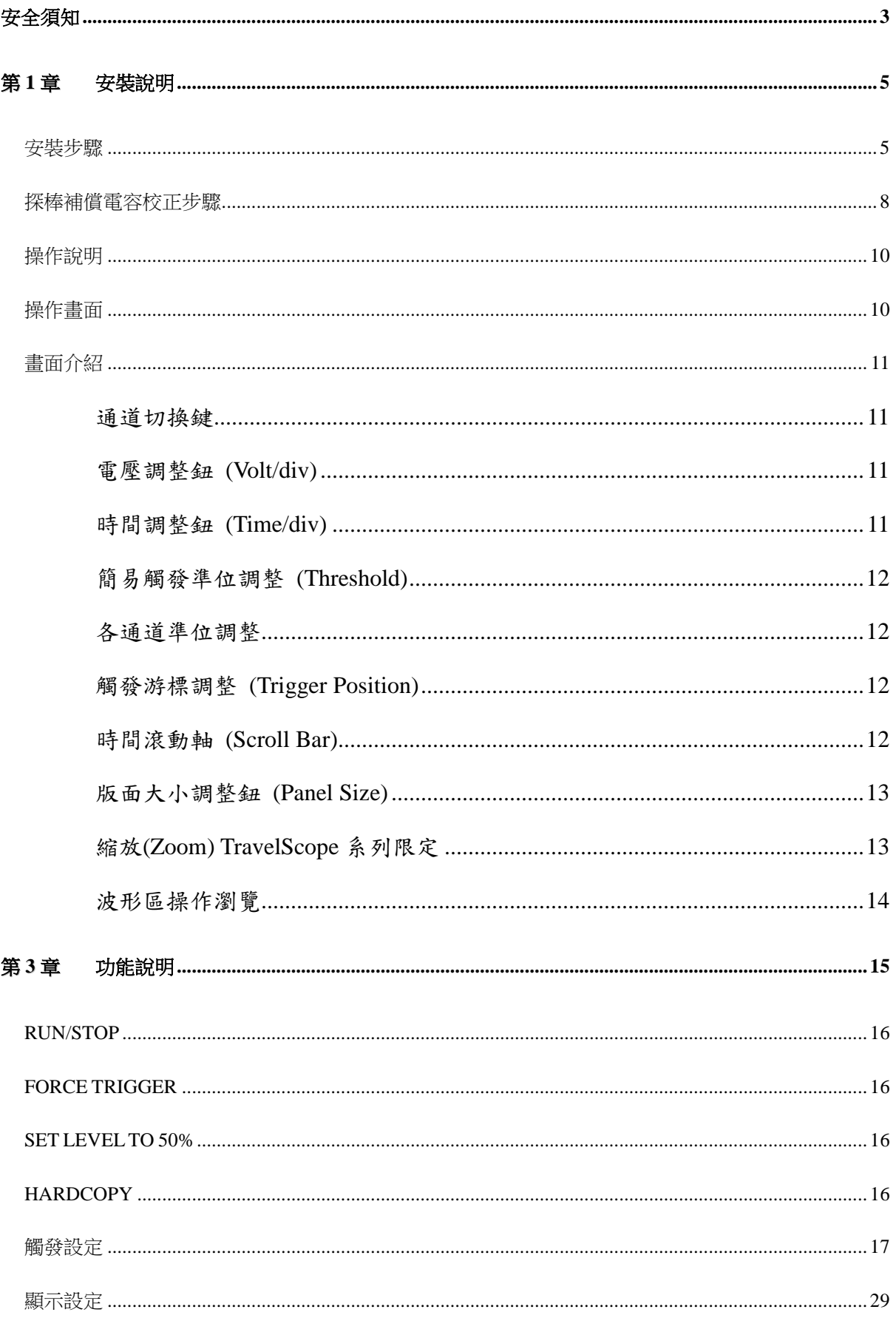

# 目錄

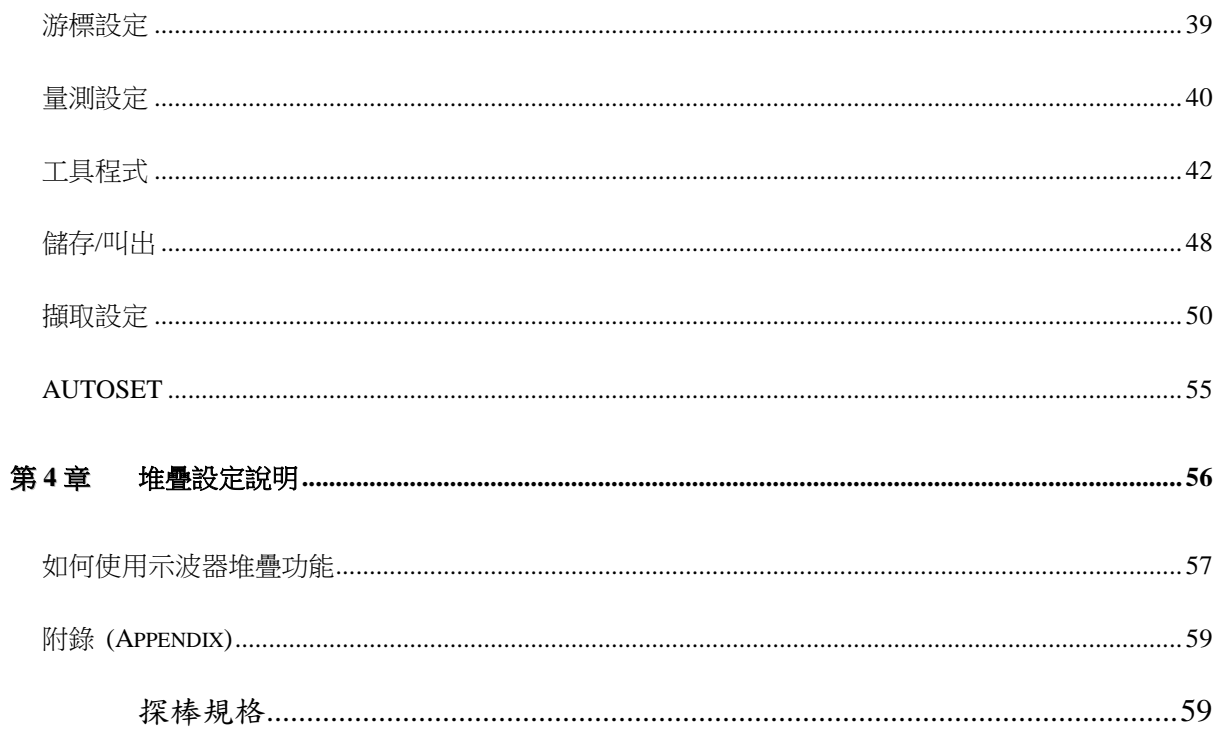

# 安全須知

開始使用這個裝置之前,請先讀完安全說明,並確定完全了解正確的使用方法及規則, 使用時也務必遵守安全說明的規定。

下面的警語符號會出現在本手冊的任何位置,閱讀手冊前請務必先了解這些警語符號所 表示的意義。

#### 警語符號的定義:

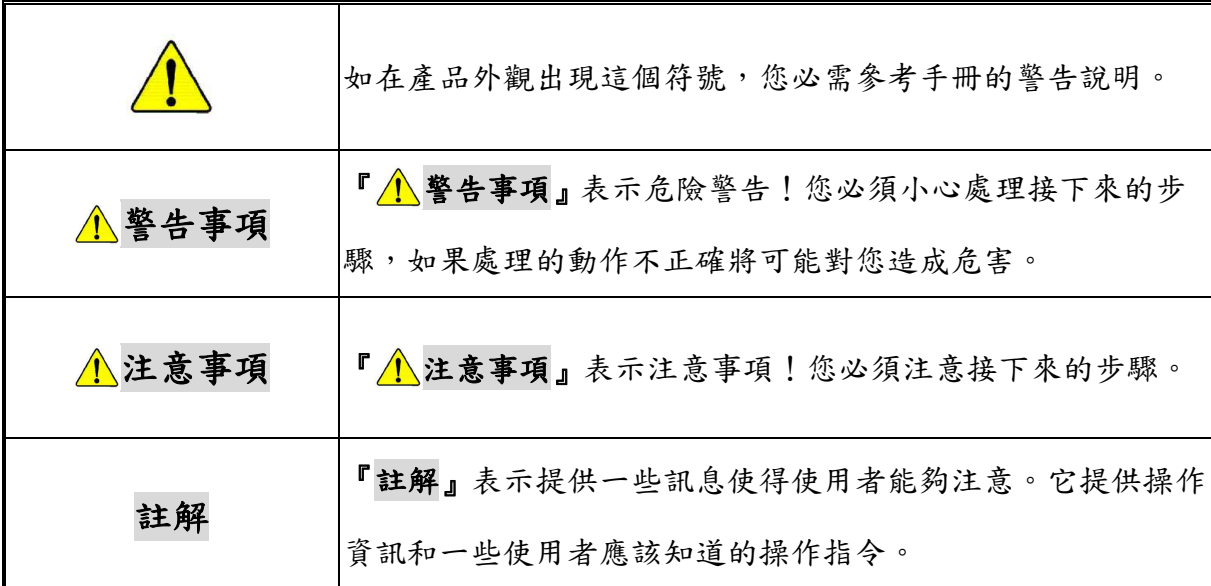

#### 警告事項 **(WARNING)**

#### ■不要任意拆開外殼

請不要任意拆開外殼,因為這將有可能發生觸電危險或造成機器損壞。

#### ■ 關於示波器的電源供應

示波器的電源是經由電腦的 USB 埠提供 5V 的直流電。當您連接 PC 與 DSO 時, 建議使用我們提供的 USB 線。

#### 請不要在潮濕或是易燃物附近使用

請不要在潮濕的環境或是有易燃物附近使用示波器,不然可能會發生觸電或是火 災的事件,如果有水氣流入示波器的機件中,請馬上拔掉與電腦連接的 USB 線並 連絡購買本產品的代理商。

#### ■正確使用探棒

請將探棒接地端做好確實的接地動作,請不要接地端連接到高壓電源,以免損壞 機器。

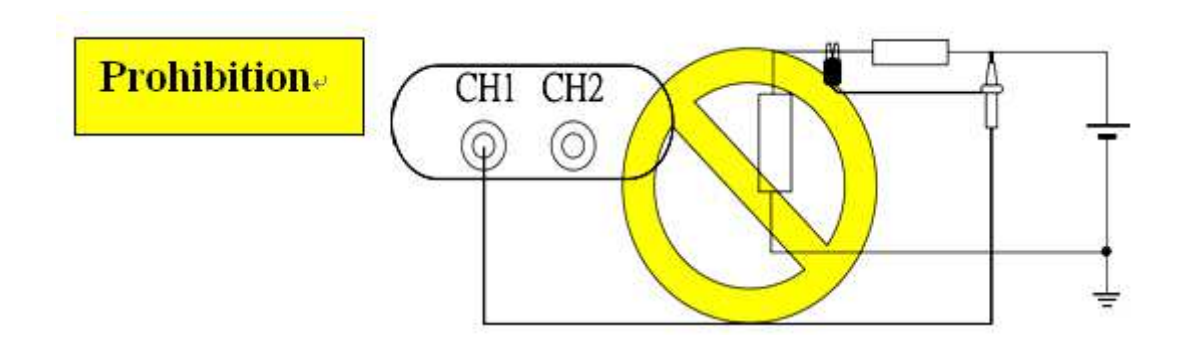

### 注意事項 **(CAUTION)**

#### 注意所有電極接頭極性

為了避免危險,在使用本機器連接其他待測物時請注意本產品所有接頭的極性, 以免造成機器與待測物品的損壞。

#### ■ 請別在以下環境使用本機器

**1.**在陽光直接照射的地方

**2.**在高溫和潮濕的地方

**3.**在經常性的震動環境中

**4.**在有很強的磁力或是電流脈波的環境中

#### 如果長時間不使用機器,請把連接本機器的 **USB** 線拔掉

■ 長時間使用時,機器會有發熱現象,這是正常的情形

# 第**1**章 安裝說明

# 安裝步驟

#### 驅動程式安裝 **for Windows XP**

將示波器安裝光碟放入光碟機中,此時如果進入自動安裝畫面,請先按下『取消』鈕, 然後使用 USB Cable 將示波器與電腦連接起來。

Windows 將會找到一個 USB 裝置,並自動進入新增硬體精靈 (如圖一),選擇『自動安 裝軟體』,然後按『下一步』鈕。

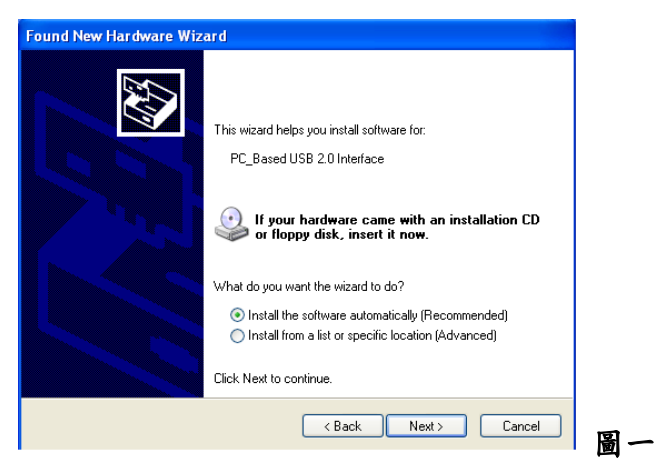

Windows 會開始搜尋驅動程式 (如圖二),這可能會花一些時間。

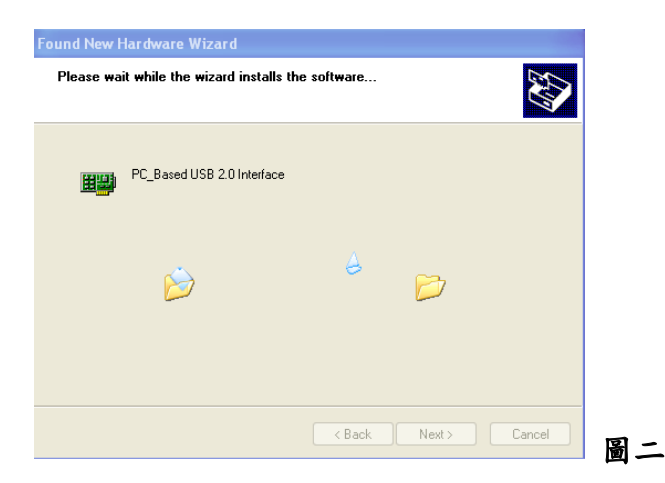

Windows 已完成驅動程式的安裝 (如圖三),按下『完成』鈕。

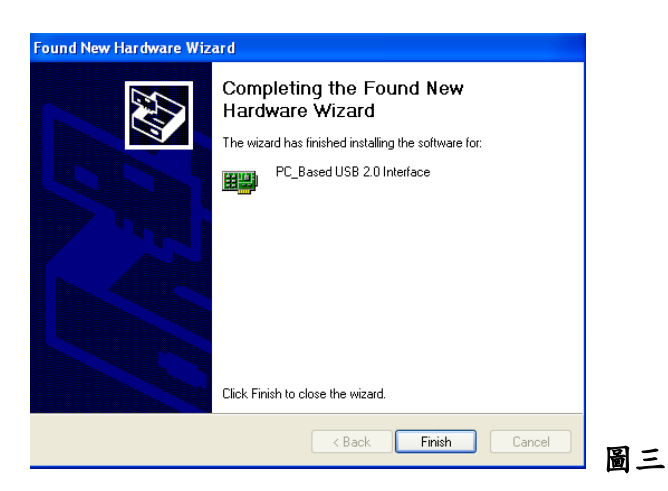

可從裝置管理員中找到『PC\_Based USB2.0 Interface』的裝置 (如下圖)。

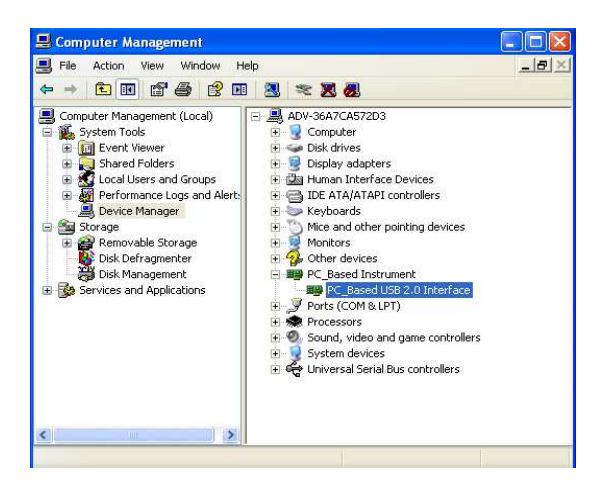

這表示驅動程式已經正常安裝了,如果裝置管理員中沒有『PC\_Based USB2.0 Interface』 的裝置或是出現問號以及驚嘆號於該裝置,那就表示安裝過程有問題,請立即與客服人 員聯繫,以解決您的問題。

#### 軟體安裝 **(Application Installation)**

安裝示波器軟體可直接覆蓋舊版軟體,原來示波器之任何設定都會保留。

將示波器安裝光碟放入磁碟機中,從光碟片中的根目錄找到『setup.exe』並執行。

開始安裝

當軟體安裝完成時,可從桌面或是程式集中找到示波器的圖示 ,點選該圖示來啟 動示波器軟體。

假如軟體進入展示模式時,表示硬體連結有問題,請先檢查或更換 USB 線後再嘗試看 看,若還是無法排除問題,請與客服人員聯絡,以協助解決安裝上的問題。

## 探棒補償電容校正步驟

使用示波器前請先對探棒進行補償電容校正。 將所附的兩條 Probe 接在示波器的 BNC 接頭上。 將 Probe 切至『X10』的檔位。 將兩條 Probe 的地線接到示波器的接地端子上。

**USB-DSO** 系列**:**請把兩條探棒接在『GEN1』的端子上。

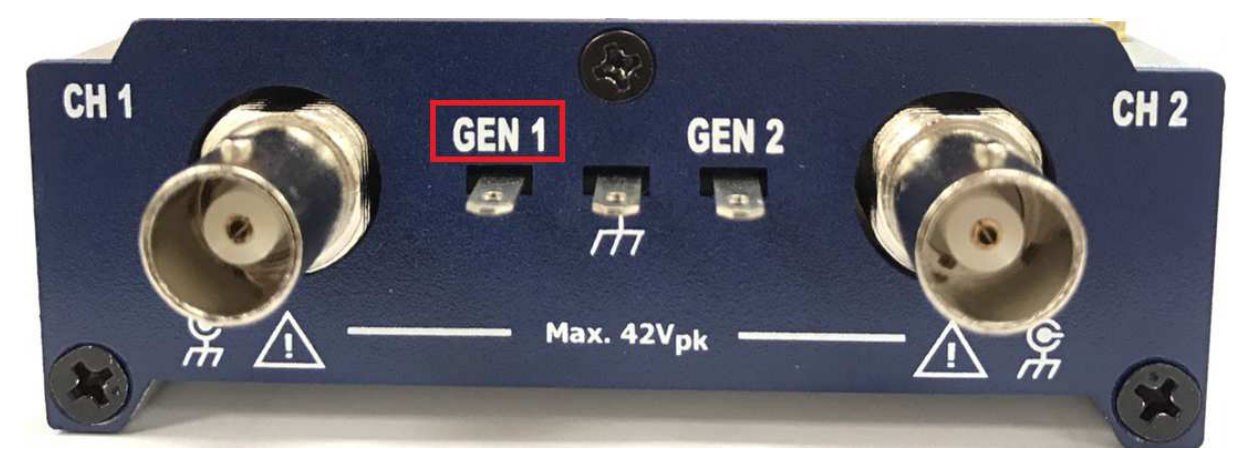

啟動 DSO 程式。

調整 Volt/div = 2v 及 Time/div = 500us。

如果看到畫面的波形如下圖中的任一個:

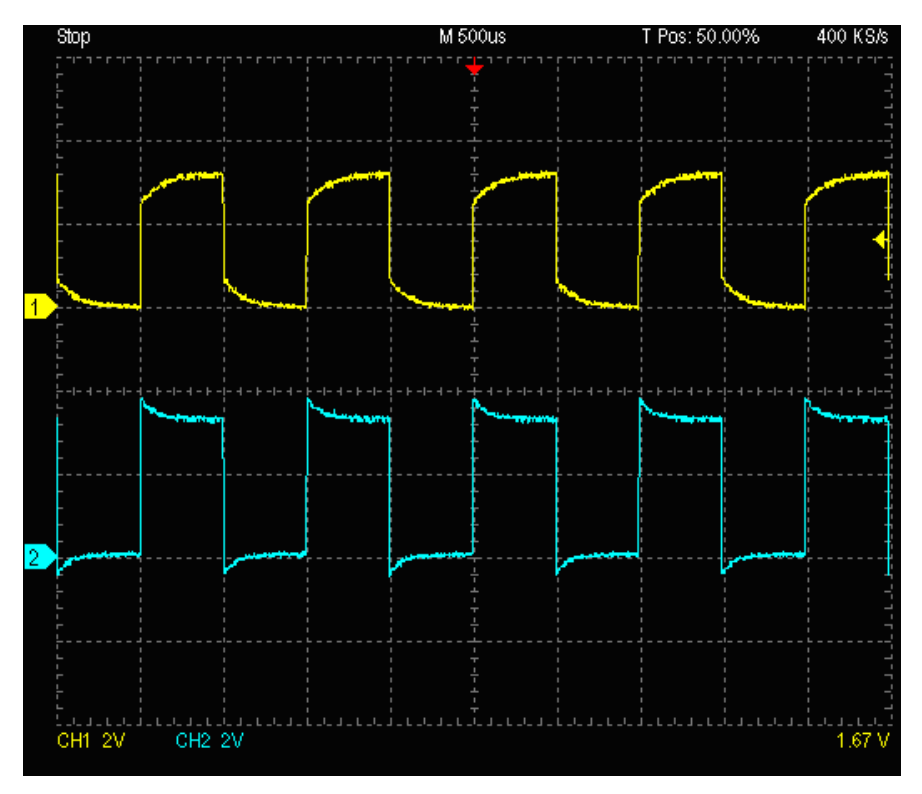

請調整 Probe 的 BNC 端的補償電容調整鈕 (使用平口調整棒),將波形調整成下

圖相同的方波為止。

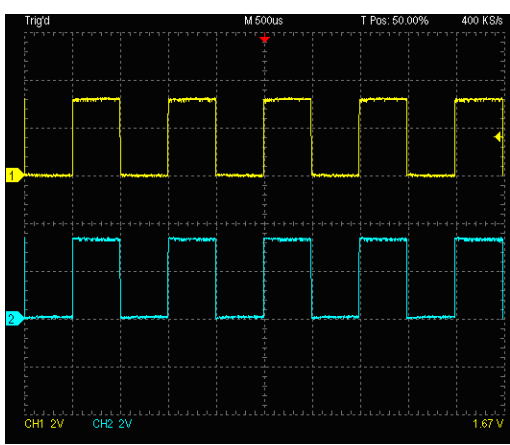

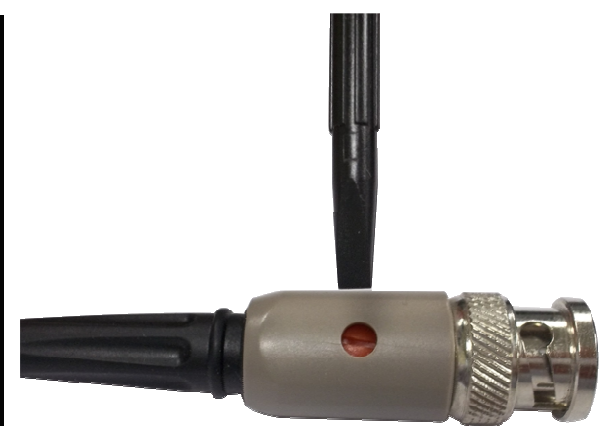

# 操作說明 操作畫面

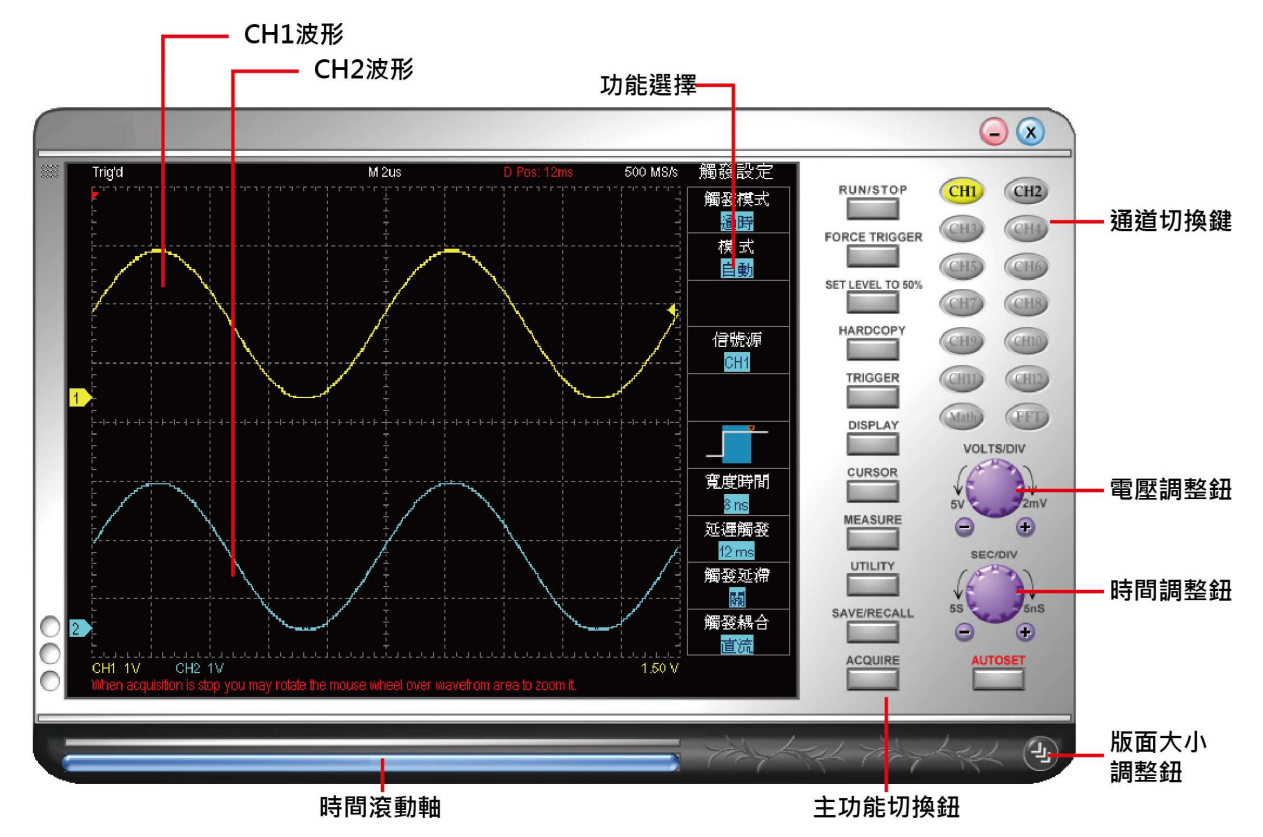

可使用滑鼠滾輪在波形畫面上縮放以及使用滑鼠左鍵來滑動波形,也可以使用滑鼠右鍵 來量測特定區域的各項數據。

# 畫面介紹

#### 通道切換鍵

當選擇了某個通道後,所有相關電壓或是游標的操作都是對該通道做動 作。例如,切到 CH1 後,操作 Volt/Div 鈕,書面上只有 CH1 的波形會 改變。

如果該通道顏色為灰色表示該通道不能使用。在單機使用時只有 CH1 及 CH2 可使用。多台示波器堆疊使用時,CH3-CH12 會變成可使用的模 式。滑鼠左鍵可開通道顯示,滑鼠右鍵可關閉通道顯示。

#### 電壓調整鈕 **(Volt/div)**

電壓調整鈕用來調整示波器畫面上垂直每一大格 (共八大格)的電壓 值,調整期間左下角也會顯示調整過後垂直每一大格的電壓值。例如, 左下角出現『CH1 2.00V』,表示畫面垂直每一大格對 CH1 來說是表示

2V,畫面從最低到最高總共為 16V。切換鈕的按法是將滑鼠移至電壓調整鈕的上方, 按下滑鼠的左鍵或右鍵來放大或縮小電壓值。若有滑鼠滾輪時,可將滑鼠游標放在電壓 調整鈕上然後旋轉滾輪,就可快速切換電壓值。電壓調整鈕下方還有兩個小按鈕,分別 為『一』『+』,可點擊這兩個鈕來改變電壓大小。

#### 時間調整鈕 **(Time/div)**

時間調整鈕用來調整示波器畫面上水平每一大格 (共十大格)的時間 值,調整期間畫面上方會出現類似『M 50us』的資訊。這表示畫面上每 一大格的時間被設定成 50us。切換鈕的按法是將滑鼠移至時間調整鈕的

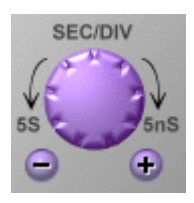

上方,按下滑鼠的左鍵或右鍵,來放大或縮小時間值。若有滑鼠滾輪時,可將游標放在 波形書面或是時間調整鈕上然後旋轉滾輪,就可快速切換時間值。時間調整鈕的下方還 有兩個小按鈕,分別為『一』『+』,可點擊這兩個鈕來改變時間大小,也能夠使用滑

11

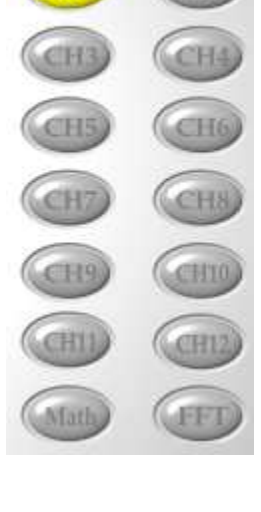

VOLTS/DIV

 $\bigcirc$ 

Ω

CH<sub>1</sub>

CH<sub>2</sub>

鼠來將波形左右拖動。

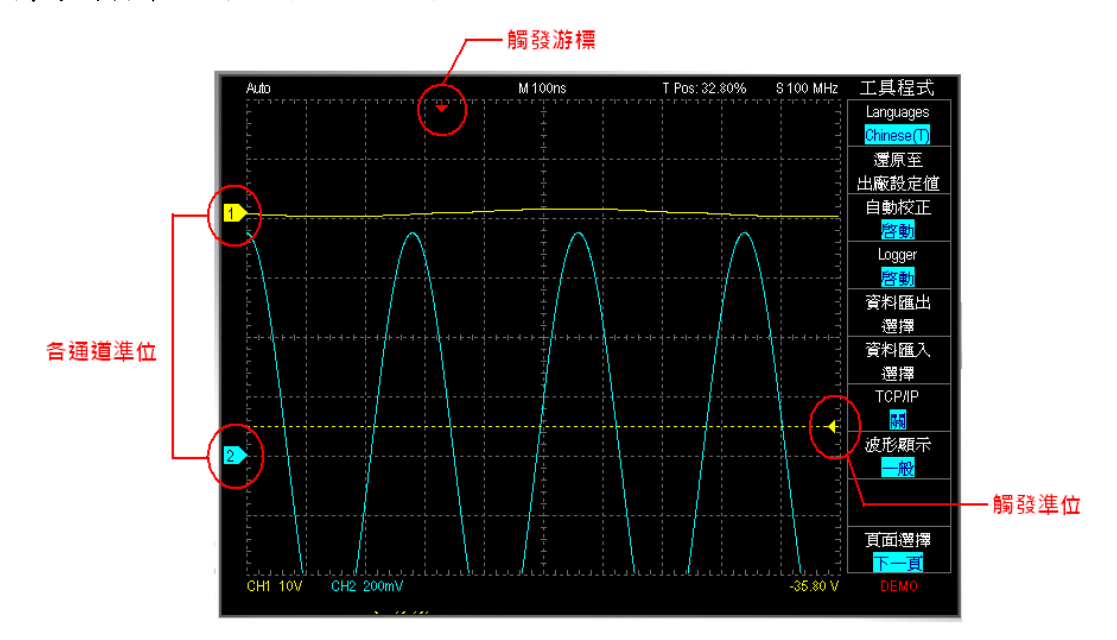

簡易觸發準位調整 **(Threshold)** 

在波形區右側有個觸發準位調整箭頭,可用滑鼠拖動做觸發準位調整。同時波形區的右 下角也會顯示目前觸發準位電壓值。

#### 各通道準位調整

波形區左側有每個通道的標籤 (Tag),利用滑鼠去拖動該標籤,就可改變每個通道的準 位。

#### 觸發游標調整 **(Trigger Position)**

波形區上方有一個紅色的箭頭是為觸發游標。可用滑鼠拖動做作觸發位置調整。

#### 時間滾動軸 **(Scroll Bar)**

時間滾動軸在示波器停止取樣後可用來左右拖動波形。在滾動軸上雙擊滑鼠左鍵可快速 的將畫面移至中間 (50%)的位置。您亦可在波形區使用滑鼠直接的拖動波形。

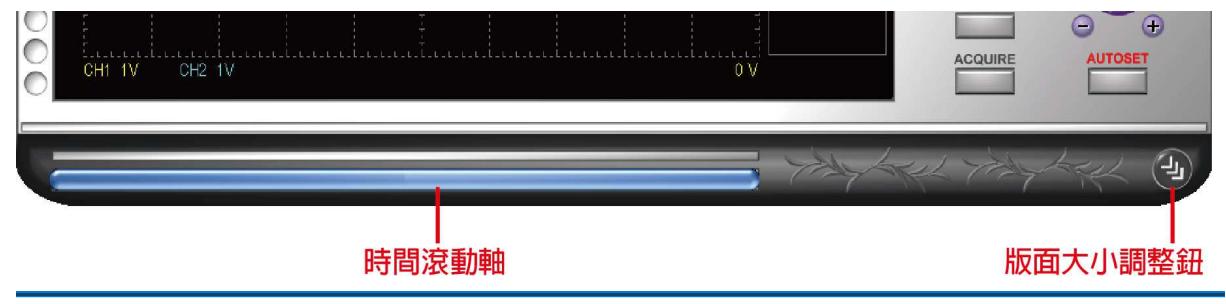

#### 版面大小調整鈕 **(Panel Size)**

版面大小調整鈕可以改變整個版面的大小。

#### 縮放**(Zoom) TravelScope** 系列限定

點選下圖左側圓形按鈕或使用快速鍵(z)來開啟/關閉波形總覽視窗,本功能可在波形縮 放時同時看到整個記憶體內的波形。

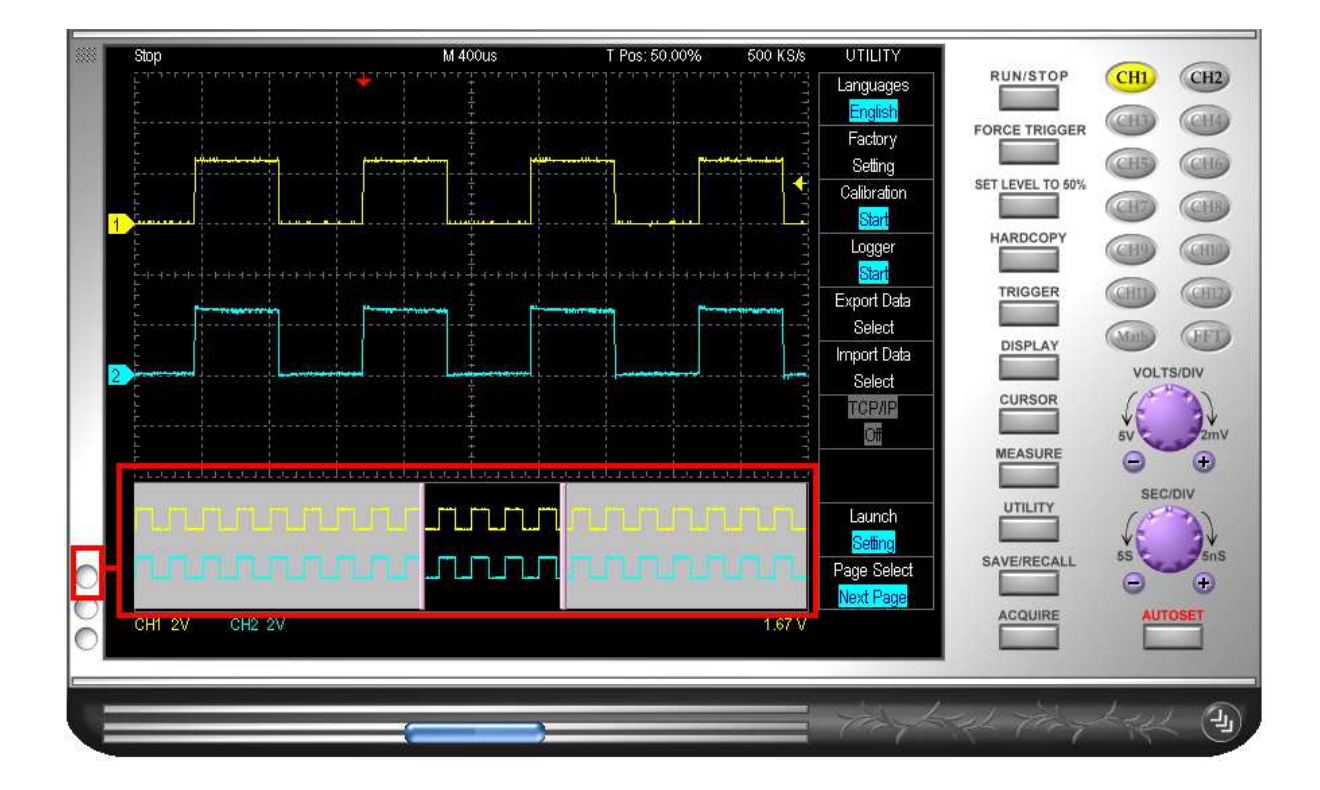

#### 波形區操作瀏覽

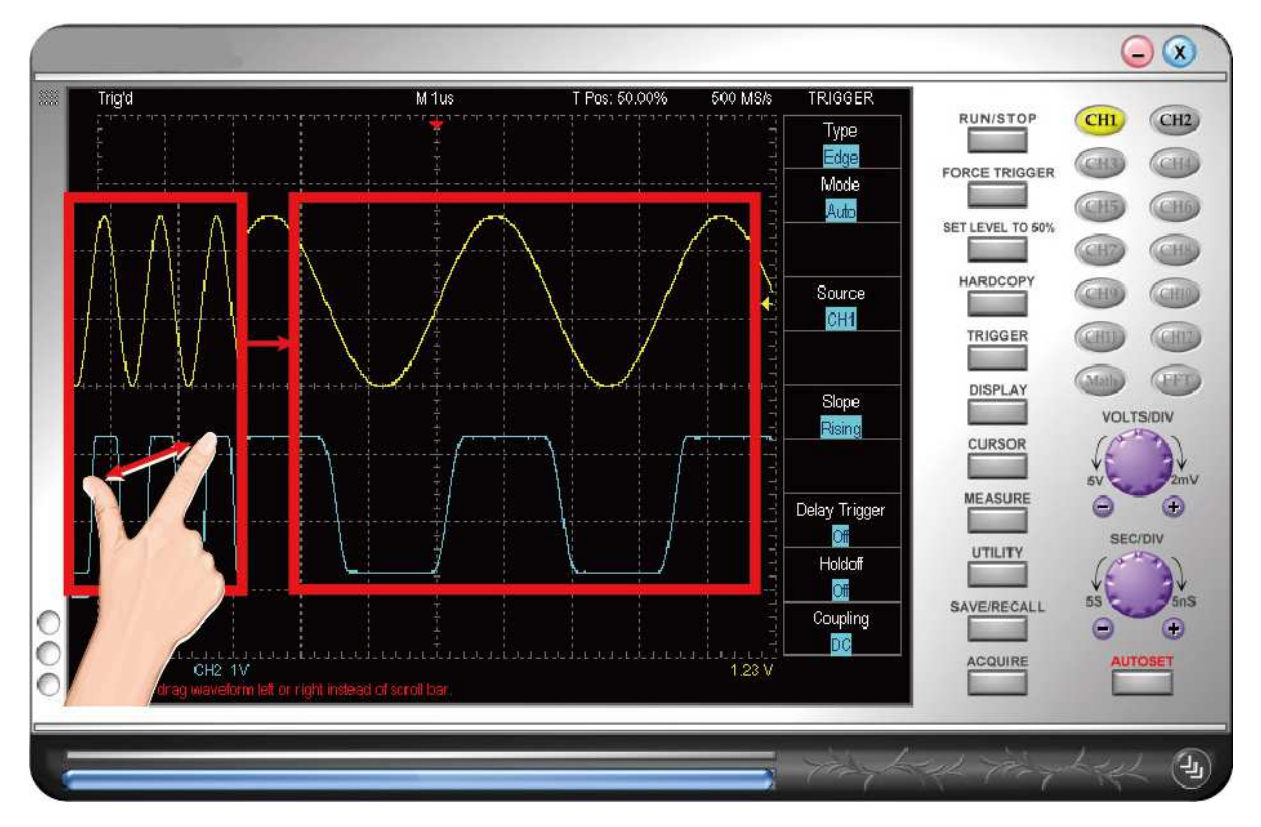

#### 支援觸控螢幕操作及多點觸控做波形縮放操作

滑鼠波形拖動及滾輪縮放波形功能**:** 可使用滑鼠左右拖動波形以及使用滑鼠滾輪來放 大縮小波形。

在波形區按下滑鼠右鍵 **Menu:** 在波形區使用滑鼠右鍵框選任意區域可察看資訊:

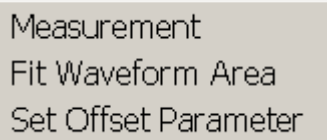

**Measurement:**依照框選區域的水平範圍, 進行波形之量測。只要有開啟的通道都會進行 量測。

**Fit Waveform Area:**將框選區域來設定水平放大至全畫面。

**Set Offset Parameter:**依照框選區域來設定垂直 Offset。

# 第**3**章 功能說明

# 主功能鍵 *(Main Function Button)*

# **RUN/STOP**

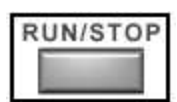

可立即停止或啟動示波器擷取功能。而示波器上也有一個 Run/Stop 實體按鈕,這個按 鈕的功能與畫面上 Run/Stop 快速功能鈕功能是一樣的。

# **FORCE TRIGGER**

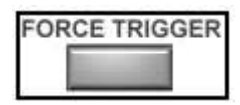

當擷取模式為一般或單擊模式,若示波器擷取的訊號一直無法觸發成功時,可按下 Force Trigger 鈕, 強迫示波器進入觸發成功狀態。

# **SET LEVEL TO 50%**

SET LEVEL TO 50%

調整示波器觸發的訊號的觸發準位至該訊號電壓峰對峰值 50%的位置。

# **HARDCOPY**

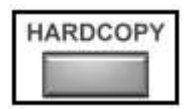

使用預設印表機來列印當時螢幕書面上的波形,也可使用

『Utility』的功能中的子功能中的『匯出』中的『列印預覽』

來預先觀看列印的波形。

# 觸發設定

**TRIGGER** 

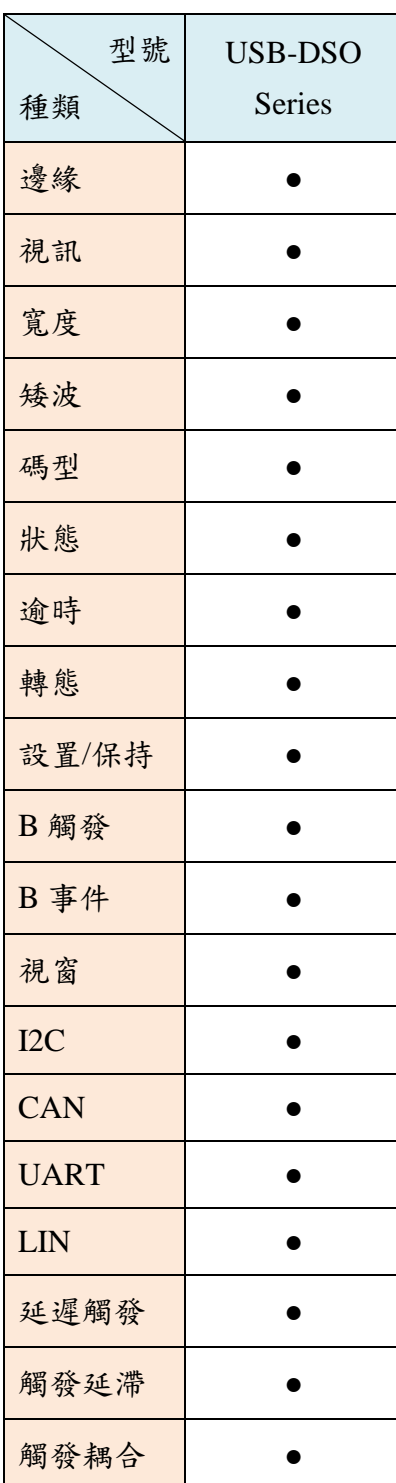

觸發模式

邊緣觸發**:** 

斜率(Slope): 設定上升/下降/變化/交替緣為觸發訊號。

#### 視頻觸發:

視頻觸發分為各掃描線、各圖場、奇數圖場以及偶數圖場。各掃描線可做視訊掃描線設 定。不同的視頻訊號會有不同數目的掃描線,NTSC 有 525 條 PAL 和 SECAM 有 625 條,如果掃描線數目設定為 0,將會以隨機的方式掃描。

**操作方式:**將滑鼠游標移動到掃描線區域上,可使用滑鼠滾輪選擇希望的掃描線數目。

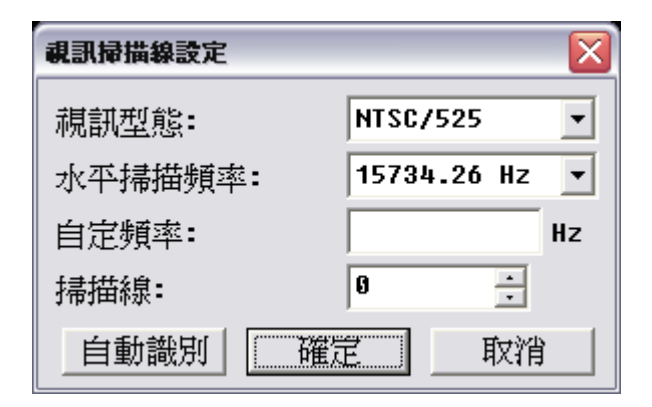

視訊種類可是 NTSC,PAL 或是 SECAM,水平頻率可根據待測訊號來做調整,『自動 識別』按鈕可自動識別待測視頻訊號種類和水平頻率。

TravelScope 則是將滑鼠移到"Line#"並使用滾輪調整掃描線數目。

可使用『CURSOR』中『功能-水平線』中的『水平單位-IRE』來使得量測視訊更簡便。

寬度觸發**:** 對於訊號間干擾(Inter-symbol-interference, ISI)很有用。當脈波寬度(Pulse Width)符合設定條件(模式、時間)時觸發。

#### 模式:

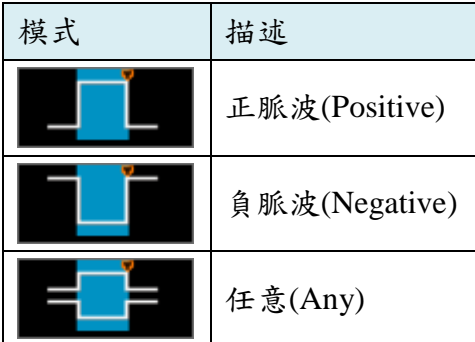

時間:當寬度模式選擇條件 =、≠ 時,觸發寬度的大小範圍為條件值的±5%,例如設定 寬度 = ( ≠ ) 100ms,表示當寬度 = ( ≠ ) 95--105ms 時觸發。

#### 矮波觸發**:**

矮波在數位系統中代表未知的狀態。矮波(Runt)觸發使用兩組觸發準位,當脈波超過第 一組觸發準位而沒有超過第二組觸發準位時觸發。

#### 模式:

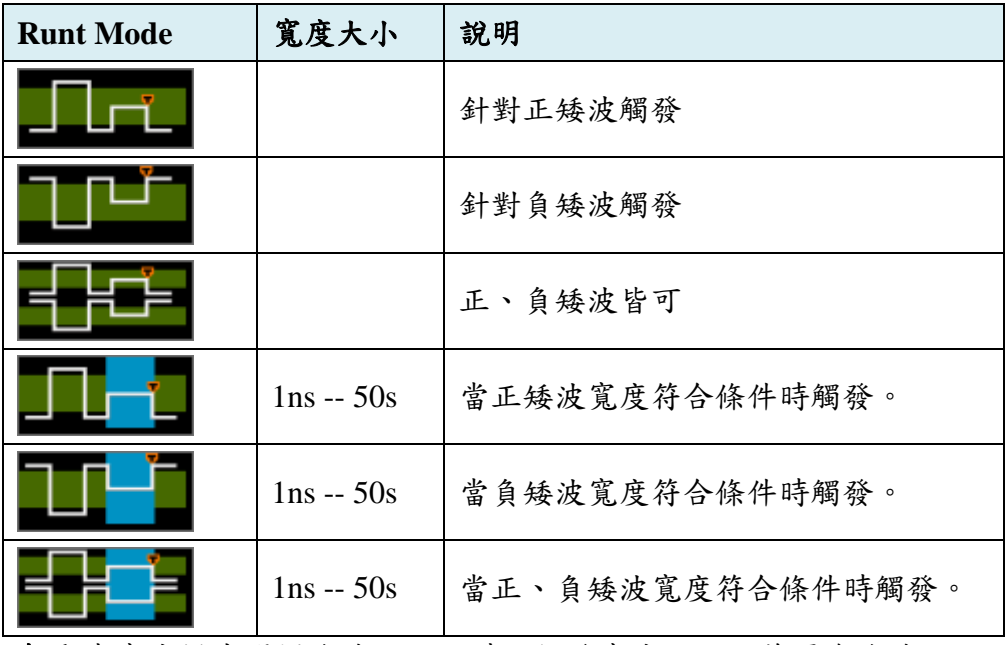

時間:當寬度模式選擇條件 =、≠ 時,觸發寬度的大小範圍為條件值的±5%,例如設定 寬度 = ( ≠ ) 100ms,表示當寬度 = ( ≠ ) 95--105ms 時觸發。

#### 碼型觸發**:**

在驗證邏輯電路的操作時特別有用。

模式:

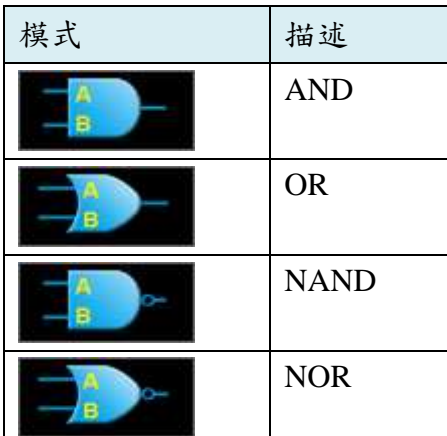

將兩個通道(CH1,CH2)訊號之間的邏輯運算(AND,OR,NAND,NOR)作為觸發條件,當邏 輯運算的結果由 0 變 1 時觸發。

時間:當寬度模式選擇條件 =、≠ 時,觸發寬度的大小範圍為條件值的±5%,例如設定

寬度 = (≠) 100ms, 表示當寬度 = (≠) 95--105ms 時觸發。

#### 狀態觸發**:**

常用在並行序列匯流排的除錯過程。

模式:

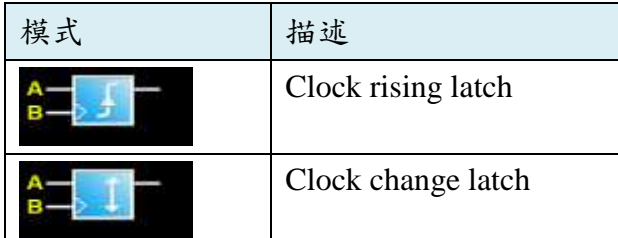

將信號源 A 視為邏輯通道,信號源 B 視為時脈通道,當時脈通道符合條件(上升/變化緣) 且邏輯通道為 true 時觸發。

#### 逾時觸發**:**

常用來觸發系統因不明原因而停止的情形。

#### 模式:

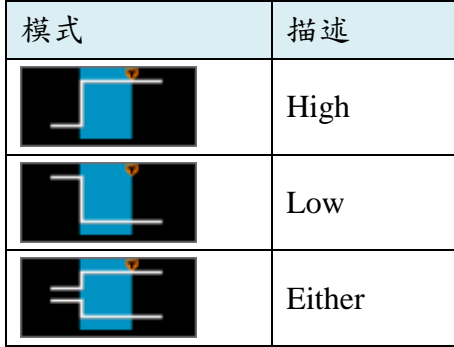

當波形在設定的時間內沒有變化時觸發,可設定時間範圍由 1ns 到 50s。 時間:當寬度模式選擇條件=、≠時,觸發寬度的大小範圍為條件值的±5%,例如設定寬 度=(≠)100ms,表示當寬度 =(≠)95--105ms時觸發。

#### 轉態觸發**:**

當轉態太快時可能會有電磁波干擾系統的問題,當轉態過慢時則會造成電路不穩定的狀 態。

模式:

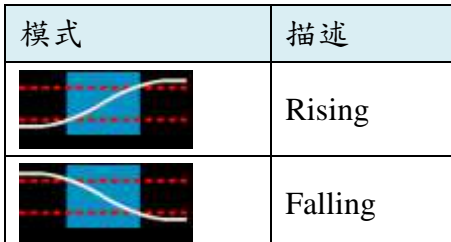

當脈波邊緣通過兩組觸發準位的時間符合設定時觸發,可設定時間範圍由 1ns 到 50s。 時間:當寬度模式選擇條件=、≠時,觸發寬度的大小範圍為條件值的±5%,例如設定寬 度 = (≠) 100ms, 表示當寬度 = (≠) 95--105ms 時觸發。

#### 設置**/**保持觸發**:**

在同步訊號中定位出特定訊號品質和時序細節。

#### 模式:

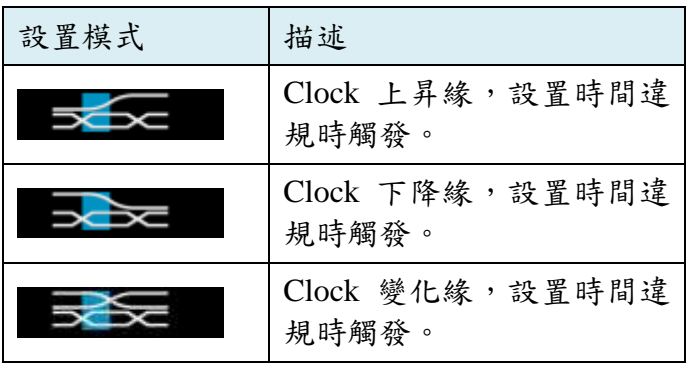

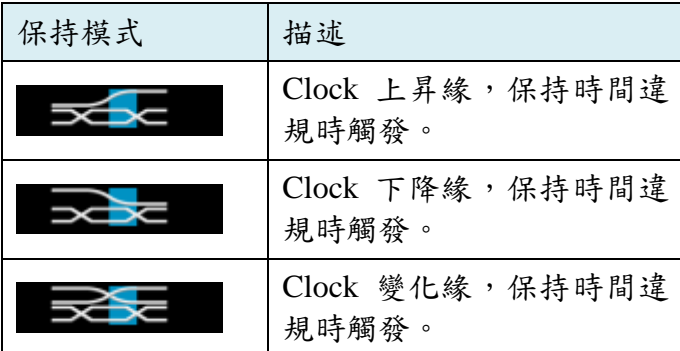

將兩個通道(CH1,CH2)訊號視為 Clock / Data,當 Data 在 Clock 邊緣的設置/保持時間內 改變狀態時觸發,可設定時間範圍由 Ons 到 50s。

設置時間: 在遇到 Clock 邊緣之前資料保持穩定不變的時間。

保持時間: 在 Clock 邊緣之後資料保持穩定不變的時間。

#### **B** 觸發**:**

在單一條件的觸發時有時無法充分的定義出觸發條件,因此藉由 B 事件觸發來定義更 多的觸發條件。

#### 模式:

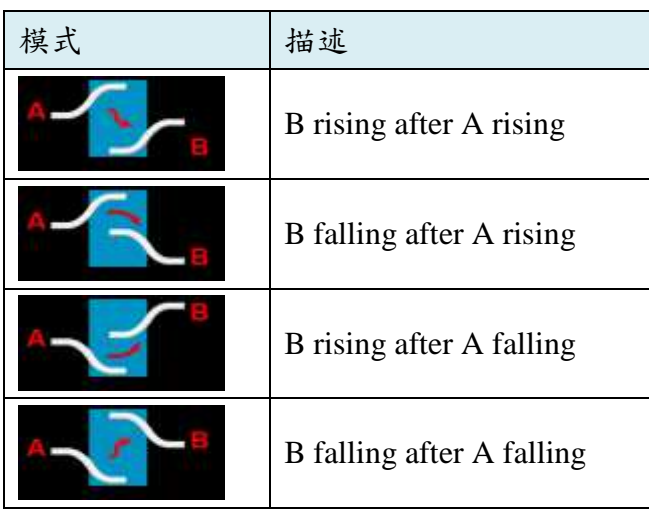

合併 A 事件及 B 事件觸發,以擷取更複雜的訊號。將兩個通道分別視為 A、B 事件的 來源,當 A 事件成立並經過一段延遲時間後 B 事件成立時觸發。 可設定時間範圍由 2ns 到 50s。

#### **B** 事件觸發**:**

在單一條件的觸發時有時無法充分的定義出觸發條件,因此藉由 B 事件觸發來定義更 多的觸發條件。

模式:

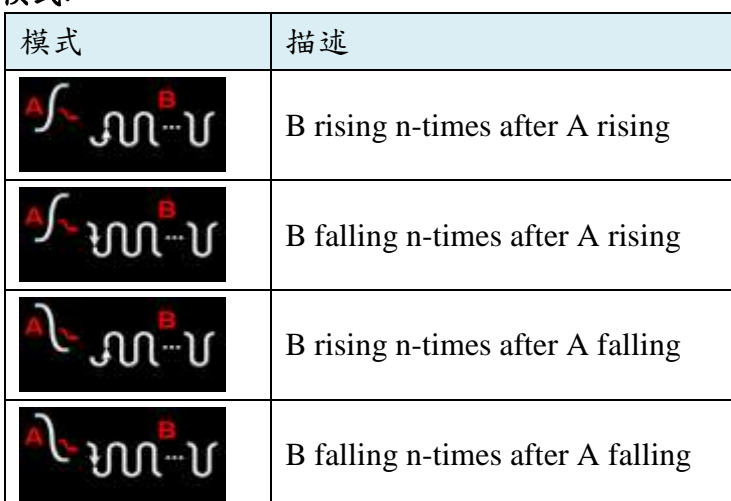

合併 A 事件及 B 事件觸發,以擷取更複雜的訊號。將兩個通道分別視為 A、B 事件的 來源,當 A 事件成立後發生 n 次 B 事件時觸發。

B 事件計算次數範圍由 1 到 1024 次。

#### 視窗觸發**:**

模式:

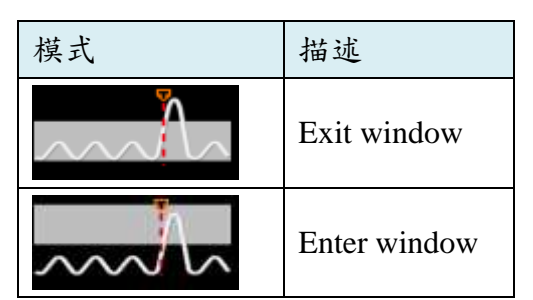

利用兩組觸發準位組成一個視窗,當波形進入或離開視窗時觸發。

#### **I2C** 觸發**:**

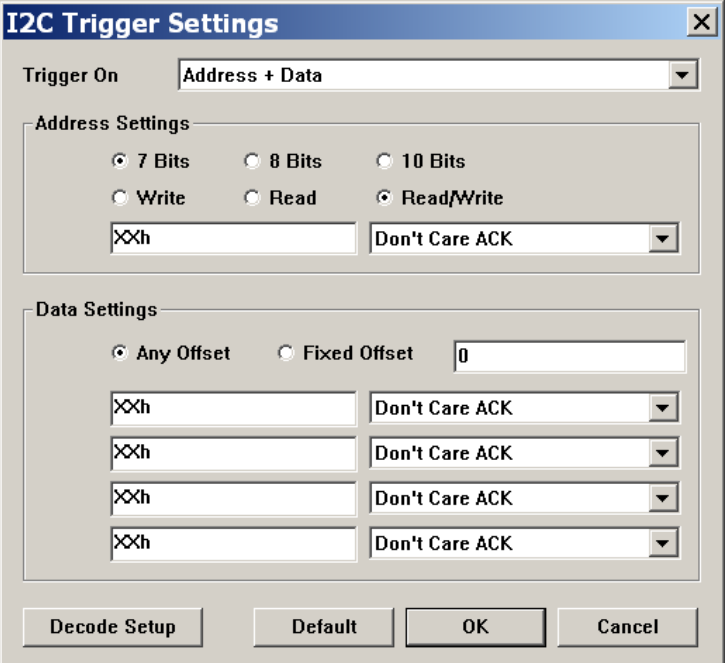

**Trigger On:** 選擇 I<sup>2</sup>C 觸發模式,可選擇 Start,Re-Start,Stop,Missing ACK,Address, Data, Address+Data。

**Address Settings:** 設定 I <sup>2</sup>C Address 格式,包括訊號長度、Write/Read 模式以及輸入欲 觸發的數值(X: don't care)。

**Data Settings:** 欲觸發的數值(X: don't care),Fixed 可指定要觸發第幾個 Data

#### **CAN** 觸發**:**

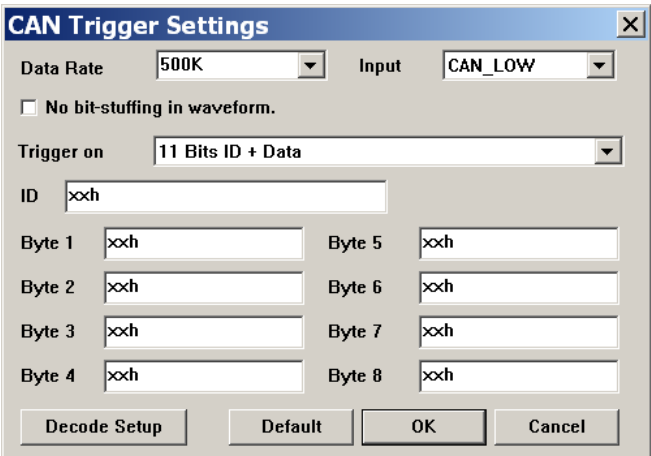

**Data Rate: CAN 的 baud rate** 

**Input:** 選擇量的訊號是 CAN\_HIGH 或 CAN\_LOW

Trigger on: 選擇觸發模式,如:SOF, EOF, Data frame, Error frame, ID...

**ID / Byte:** 欲觸發的 ID 及 Data.

#### **UART:**

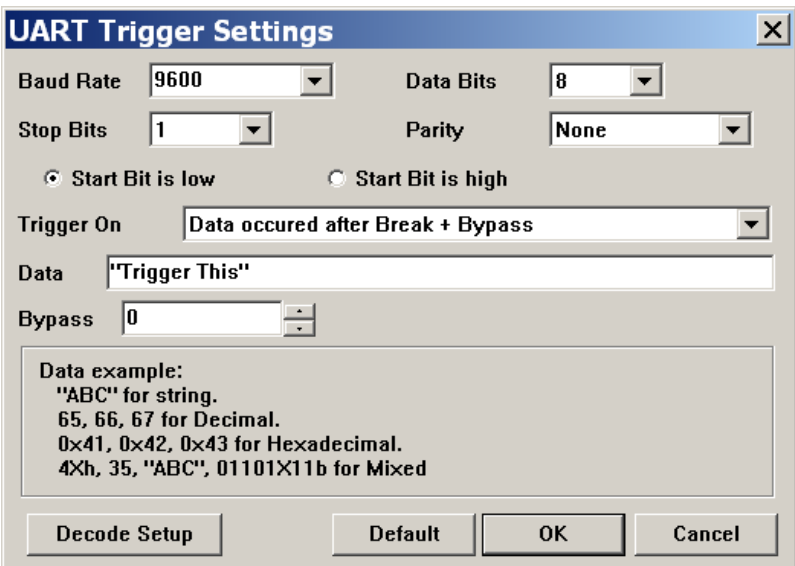

**Baud Rate: UART 的 baud rate** 

**Data Bits:** 可設定範圍 4 - 16 bits

**Stop Bits:** 可設定範圍 1 – 4.5 bits

**Parity:** None,Odd,Even,Mark,Space

**Trigger On:** Data, Break,Parity Error…

**Data:** 欲觸發的 Data

 $\overline{ }$ 

**Bypass:**

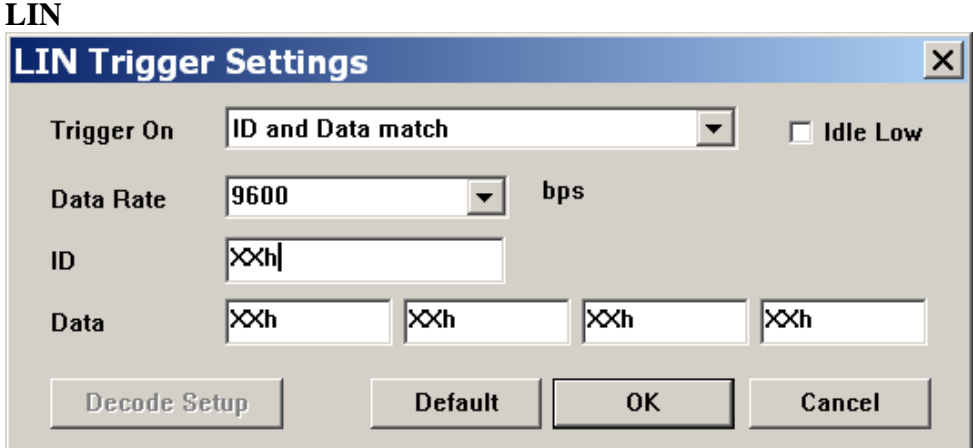

**Trigger On:** Start,ID,Data,Parity…

**Data Rate:** LIN 的 data rate

**ID / Byte:** 欲觸發的 ID 及 Data

#### 訊號源 **(Source)**

選擇哪一個通道當作觸發訊號。可選擇通道 1(CH1) 、通道 2(CH2)或外部觸發(Ext) , 也就是示波器的 Trig-In 接頭。

#### 模式 **(Mode)**

有自動 (Auto)、一般 (Normal)和單擊 (Single Shot)三種模式,皆可調整記憶體深度。

自動模式**:**沒有觸發成功的情形下還是會持續擷取波形。

一般模式**:**只有在觸發成功時會擷取波形。

單擊模式**:** 只會擷取一次成功觸發的波形就停止擷取波形。

延遲觸發 **(Delay Trigger)** 

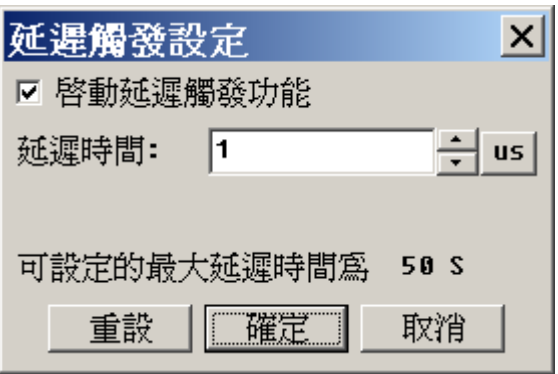

設定延遲時間,符合觸發條件後會經過此延遲時間才會觸發,延遲時間設定最多50秒。

# 畫面上會顯示延遲時間**:**

#### 觸發延滯**(Holdoff Time)**

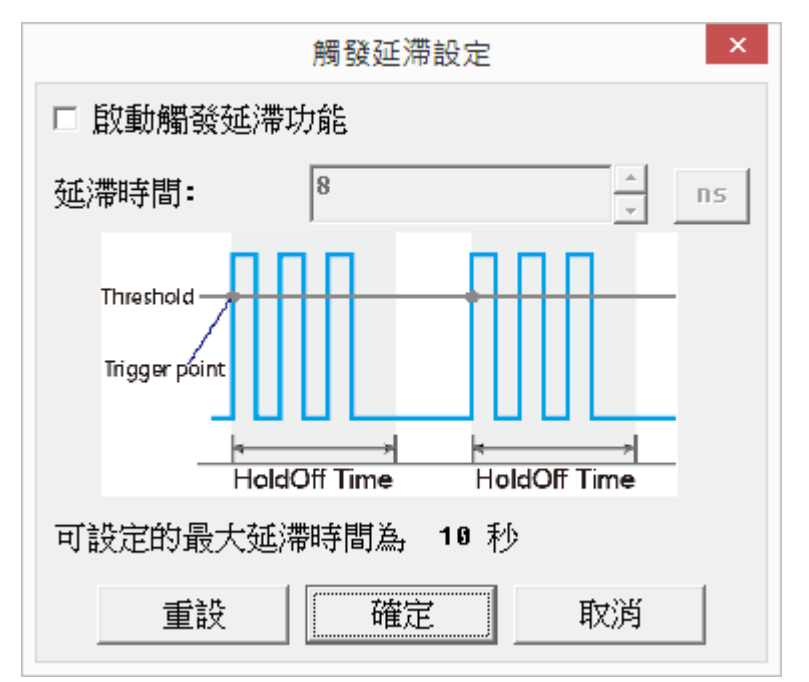

於觸發成功後會按所設定的時間內關閉觸發,直到經過此抑制時間後才會開啟觸發功 能,可設定時間由 8ns --10s。

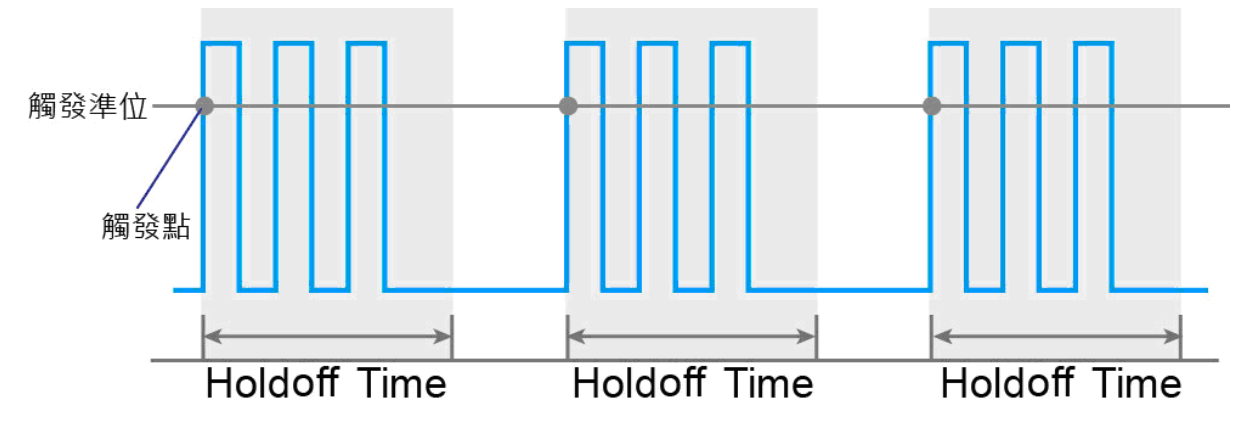

Figure: Hold 示意圖

### 觸發耦合 **(Coupling)**

使用高頻拒絕(H.F.Rej,50KHz),低頻拒絕(L.F.Rej,50KHz),雜訊拒絕(Noise Rej.) 可以 排除觸發點附近高、低頻或是雜訊造成的干擾。其中高頻拒絕與雜訊拒絕可以用來處理 雜訊訊號. 高頻拒絕是在觸發電路中加入 50KHz 低通濾波器以移除不需要的訊號. 雜 訊拒絕則是在觸發電路中加入遲滯功能(Hysteresis)以濾除雜訊。

# 顯示設定

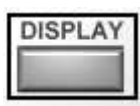

顯示設定中的子功能會根據所選擇的通道而有所改變

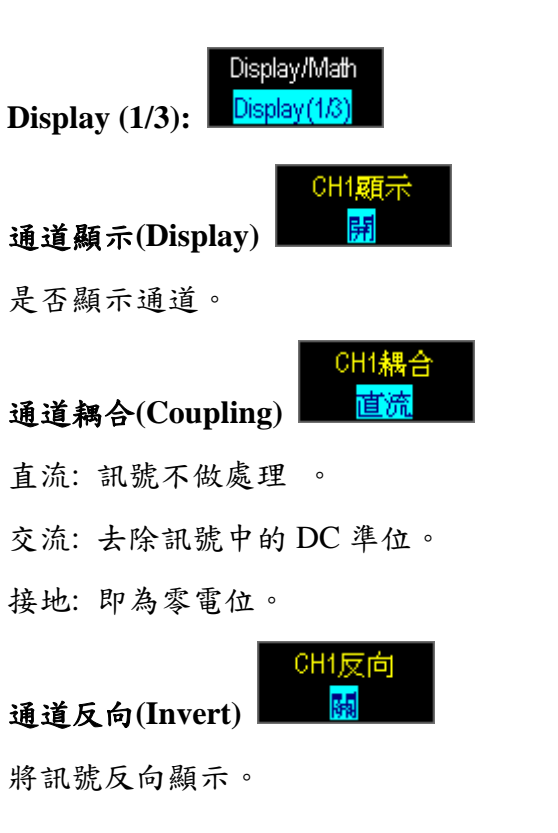

#### 通道偏移**(Offset): (**僅 **TravelScope** 提供**)**

依照不同的電壓刻度可向上/下調整訊號範圍,亦可於波形區使用滑鼠右鍵選擇要調整 的區域後,於功能選單選擇"Set Offset Parameter"來設定 Offset。

CH1 偏和 0 V

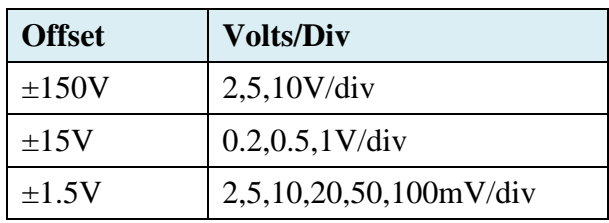

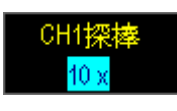

通道探棒**(Probe)** 

Probe 型態可設成電流探棒或電壓衰減探棒。若使用電壓衰減探棒請注意其衰減倍率, 須與軟體畫面設定一致之後,畫面上顯示的電壓值才會正確。

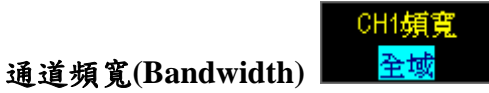

頻寬限制可設成全域、20MHz以及100MHz。全域表示無額外的頻寬限制,限制為20MHz 或 100MHz 時表示將會以設定值作為頻寬上限。

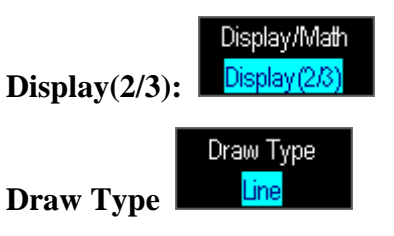

選擇以點(Dot)或線(Line)的方式來表現波形。

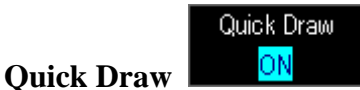

加速畫面上波形的更新速度。

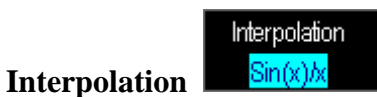

用 Sinc 補點的方式讓波形更平滑。

餘暉**(Persistent)** 

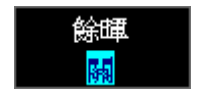

畫面不斷更新的同時,波形的殘影會留在畫面上漸漸淡出 (Fading out)。

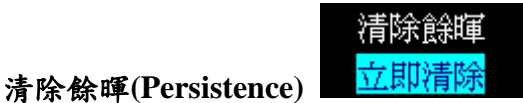

清除畫面上的殘影

#### **Decode Setting**

將示波器所擷取的波形進行匯流排解碼。可解碼的匯流排有:  $I^2C$ , UART, CAN, ProfiBus, ARINC429, MIL-STD-1553, LIN。

 $\mathbf{I}^2\mathbf{C}$ :

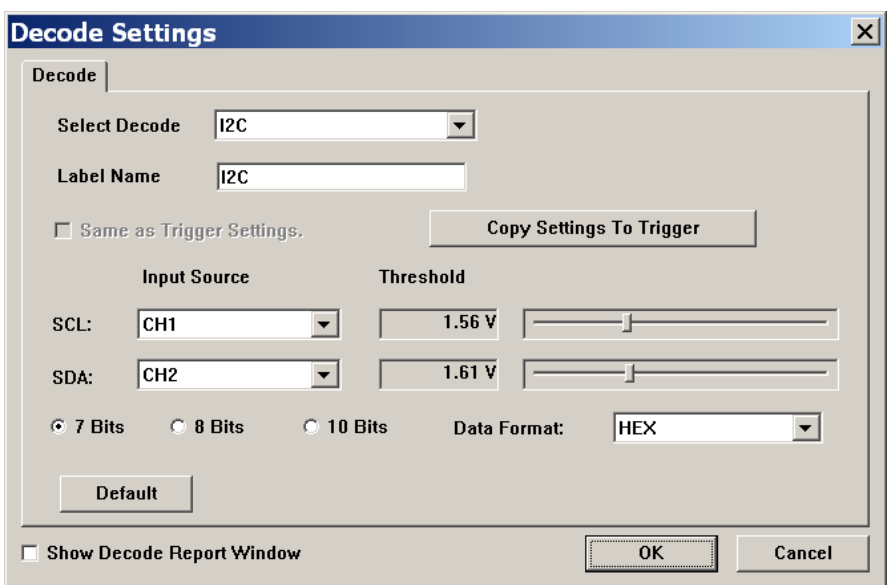

**Input Source:** 選擇 I2C SCL(clock)以及 SDA(data)通道

**Threshold:** 設定觸發準位

**7/8/10 bits:** 設定 I <sup>2</sup>C adderss 欄位的長度

**Data Format:** ASC, BIN, DEC, HEX

#### **UART:**

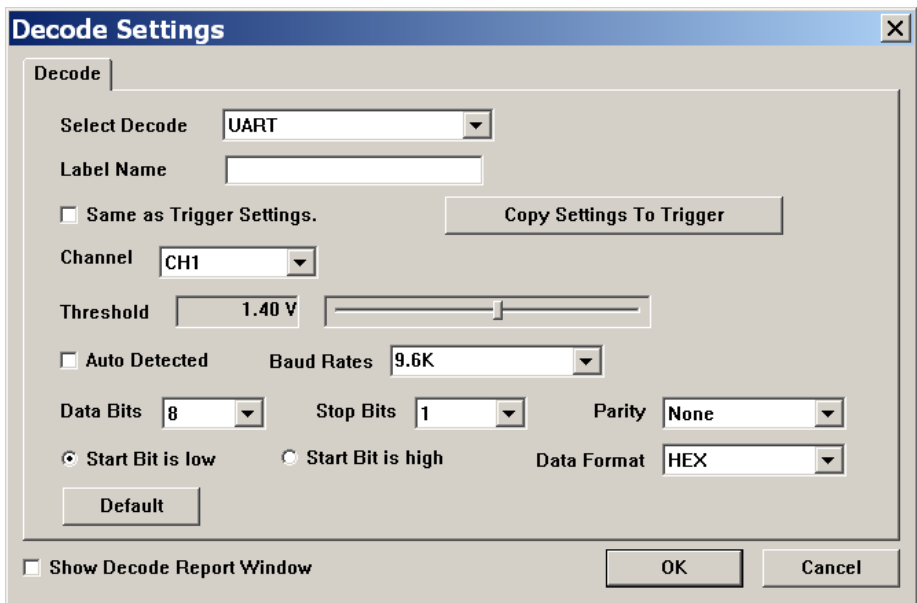

**Channel:** 選擇 UART 訊號通道

**Threshold:** 設定觸發準位

**Baud Rates:** 設定 UART 鮑率,勾選"Auto Detected"後由程式幫忙判斷

**Data Bits:** UART Data bits 長度

**Stop Bits:** Stop Bits 長度

**Parity:** None, Odd, Even, Mark, Space

#### **CAN:**

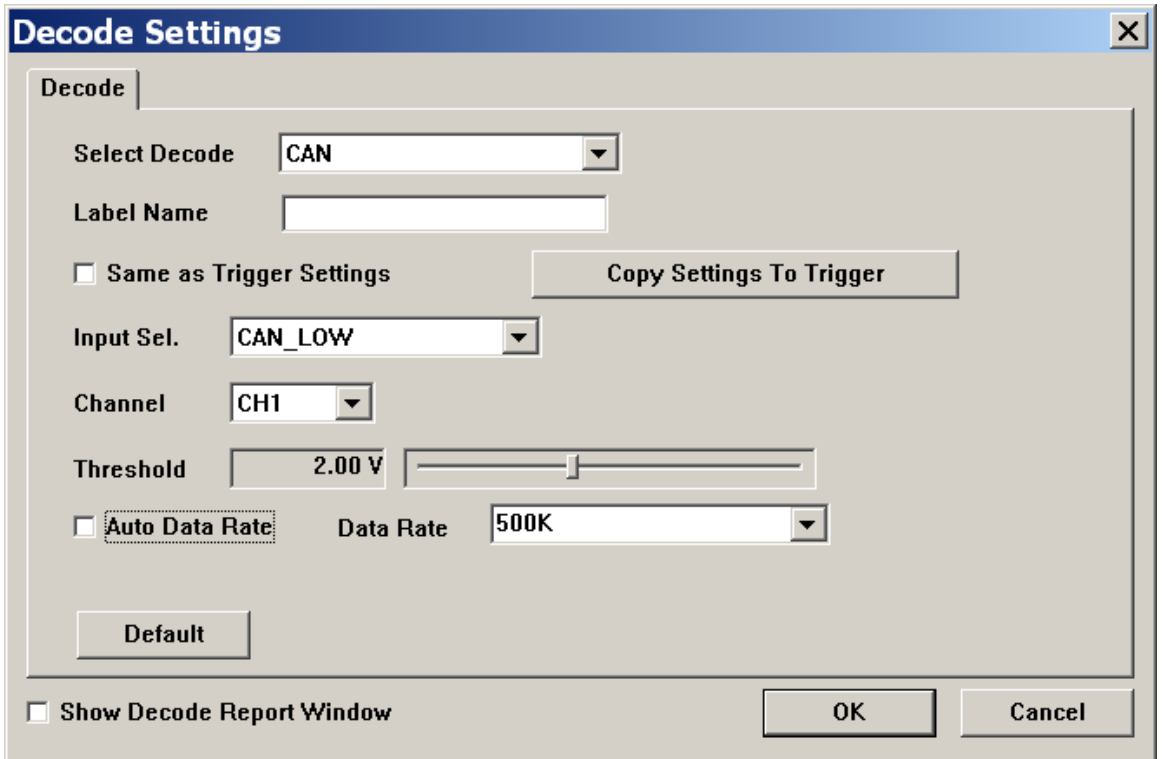

**Input Sel.:** 設定通道所量的訊號為 CAN high 或 CAN low

**Channel:** 選擇 CAN 訊號通道,只需選擇測量 CAN high 或 CAN low 通道即可。

**Threshold:** 設定觸發準位

Data Rate: 設定 CAN 鮑率, 勾選"Auto Data Rate"後由程式幫忙判斷

#### **ProfiBus:**

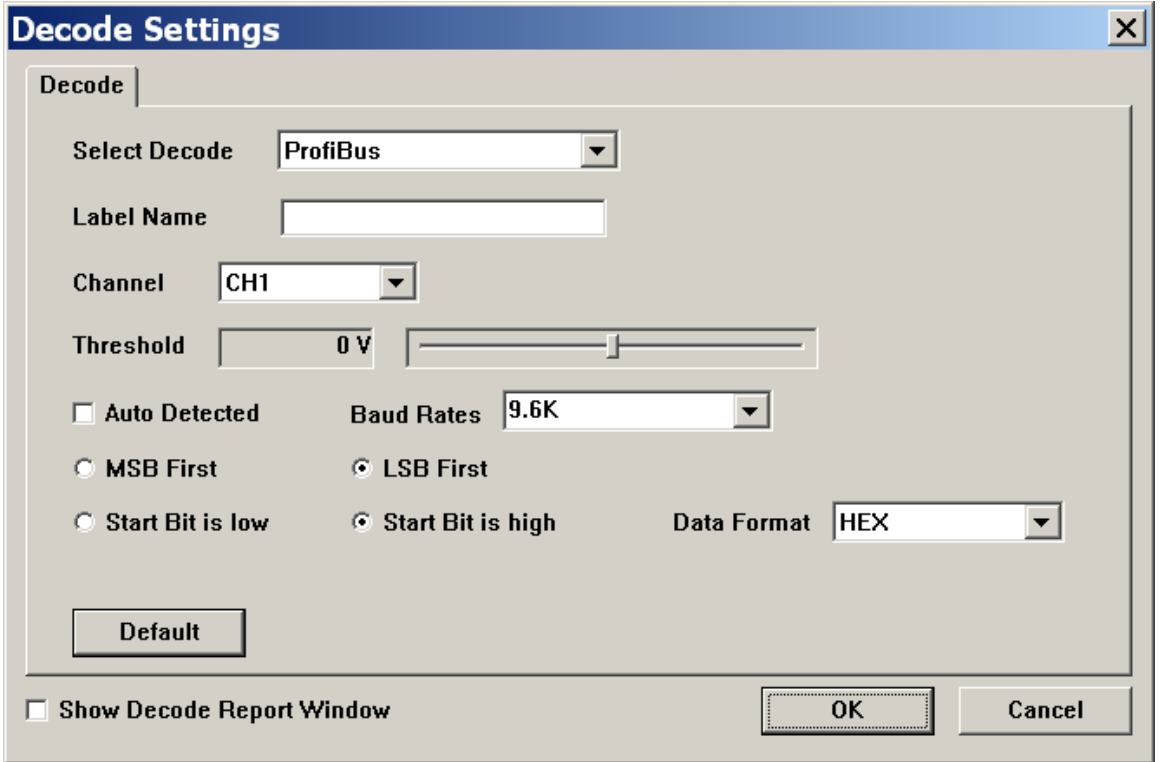

**Channel:** 選擇訊號通道。

**Threshold:** 設定觸發準位

**Baud Rate:** 設定鮑率,勾選"Auto Detect"後由程式幫忙判斷

**MSB/LSB First:** 設定訊號是 MSB 或 LSB

**Start Bit:** 設定 Start bit 為 High 或 Low

### **ARINC429:**

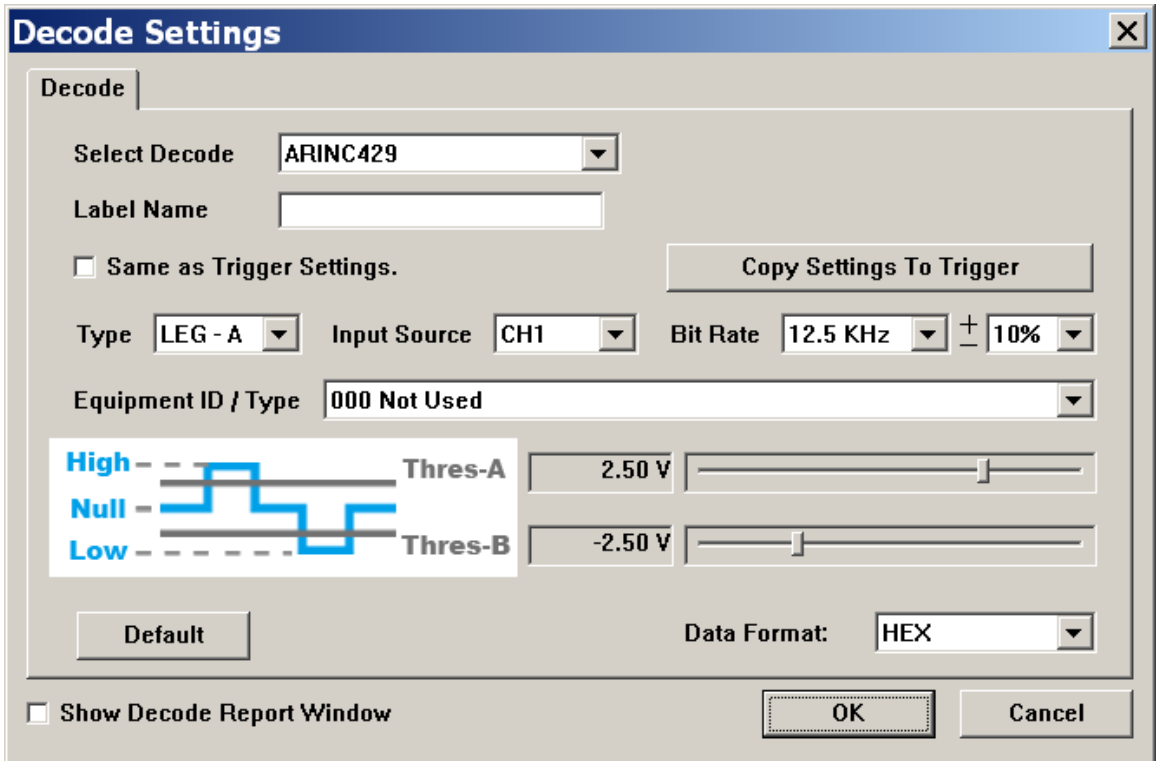

**Type:** LEG-A, LEG-B

**Input Source:** 選擇訊號通道。

**Bit Rate:** 選擇 Bit rate 及誤差範圍

**Equipment ID / Type:** 設定 ID

**Threshold:** 設定觸發準位

#### **MIL-STD-1553:**

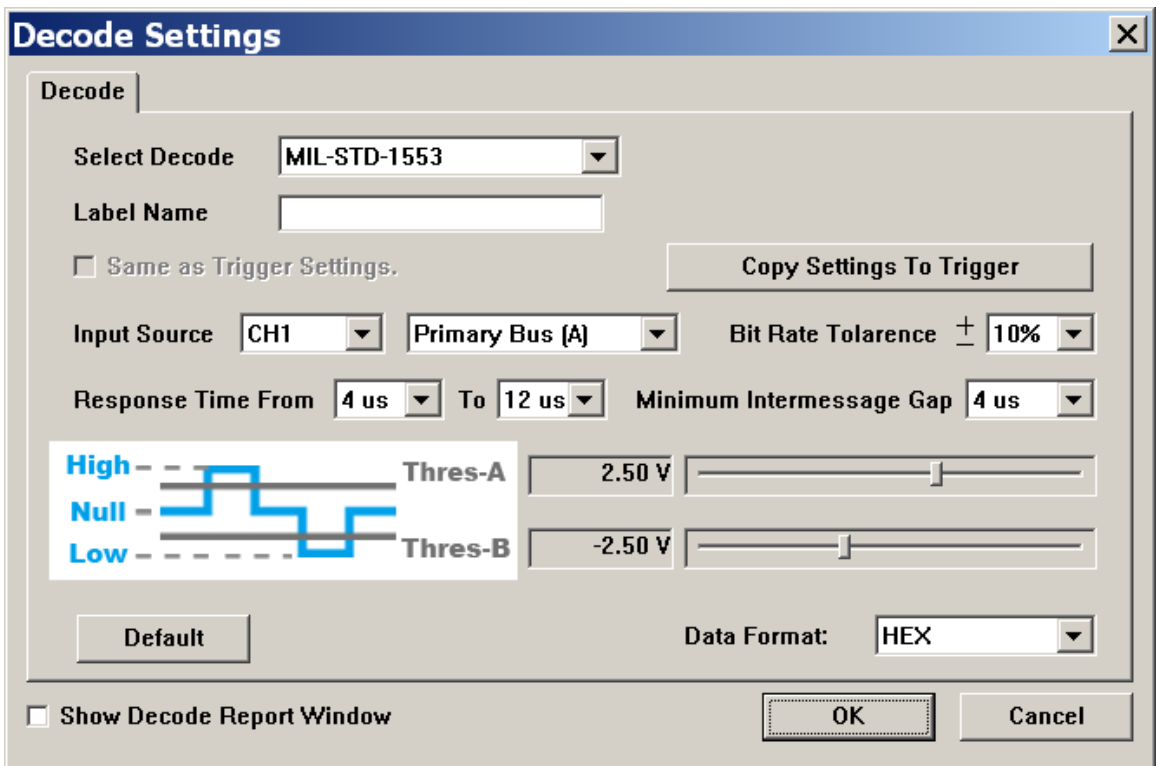

**Input Source:** 選擇訊號通道及類別。

**Bit Rate Tolarence:** 選擇 Bit rate 誤差範圍

**Response Time From:** Response time 範圍

**Minimum Intermessage Gap:** 最小 Message 間隔

**Threshold:** 設定觸發準位

#### **LIN:**

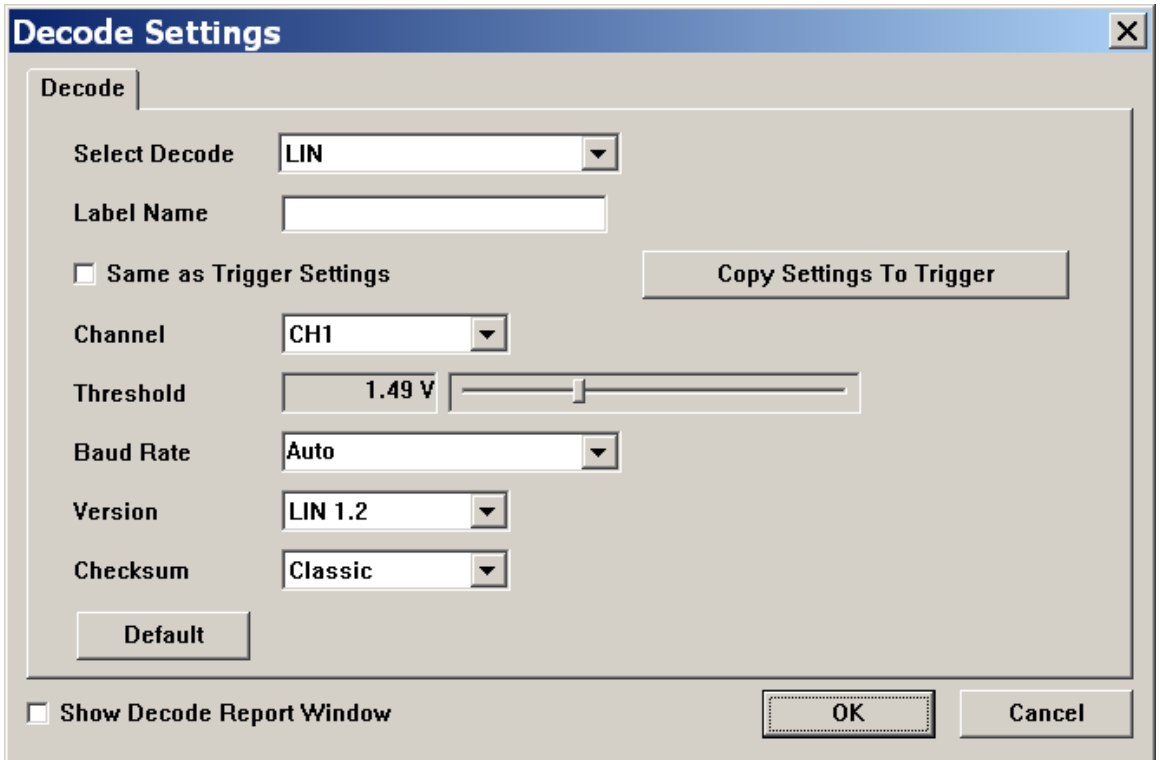

**Channel:** 選擇訊號通道。

**Threshold:** 設定觸發準位

**Baud Rate:** 設定鮑率

**Version:** LIN 1.2/2.0/2.1

**Checksum:** Classic or Enhanced

**SPI:** 

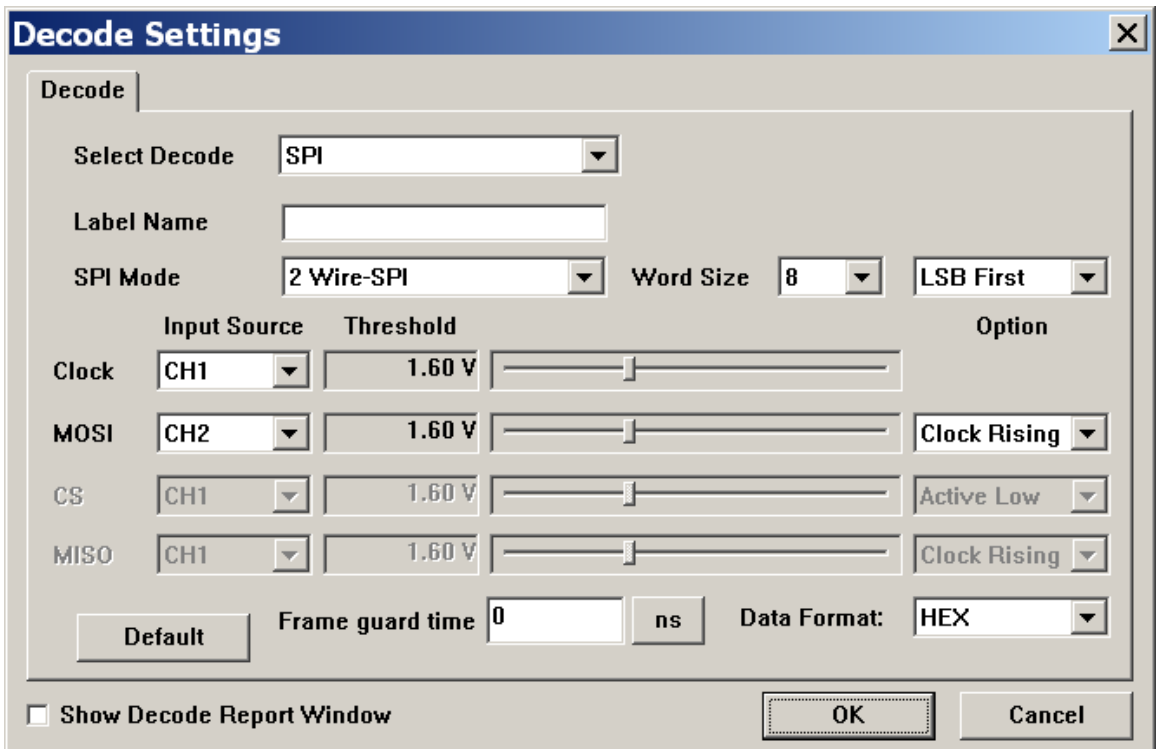

**SPI Mode:** 2/3/4 wire SPI

**Input Source:** 選擇訊號通道。

**Threshold:** 設定觸發準位

**Option:** Latch data mode

#### **Report**

可將 Decoder 所解碼的資料整理為報告形式。

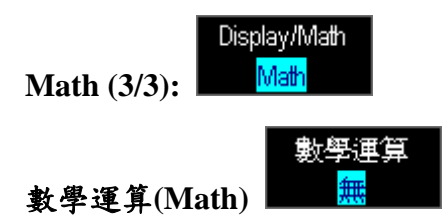

数學運算功能有 XY, A+B, A-B, Ax B, A / B, |A|, √A , Log(A), Ln(A), e<sup>a</sup> , ∫<sup>Adt</sup> 。其中 『X-Y』是顯示李賽育圖形 (Lissajous Figures), 其規則是以 CH1 為時間軸, CH2 為電 壓軸。其他數學運算功能則是對兩個通道做數學運算後再以波形的方式顯示。

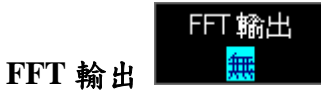

將所選擇的通道做快速傅利葉轉換。

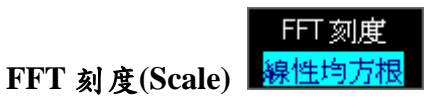

有線性均方根、dBV 均方根、dBm 均方根三種。

### **FFT** 視窗**(Window)**

FFT視窗 Rectangular

Triangular、Cosine、Lanczos、Gaussian、Rectangular、Blackman、Hann、Hamming、 Harris。

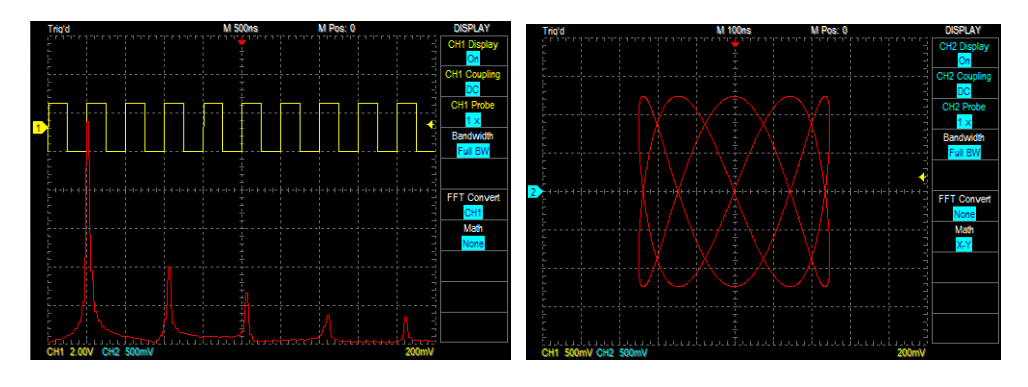

快速傅利葉轉換 (FFT) 李賽育圖形 (Lissajous Figures)

#### 游標設定

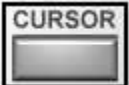

示波器提供兩個量測游標,用來量測游標間的時間或電壓值。可選擇成垂直線 (時間/ 頻率)、水平線 (電壓)或是關閉游標。啟動量測游標後,書面波形區會出現一條黃色實 線以及一條黃色虛線。可用滑鼠來拖動,被拖動的量測游標會變成實線,另一條則變成 虛線。波形區左上角也會顯示量測游標資訊。游標資訊是以『@』及『∆』符號標示。 『@』在水平線時, 表示量測游標距離中央格線的電壓或電流差, 於視頻模式則為 IRE 值。在垂直線時, 表示量測游標與觸發游標間的時間或頻率。

『∆』在水平線時, 表示兩個量測游標間的電壓或電流差, 於視頻模式則為 IRE 值。在 垂直線時, 表示兩個量測游標間的時間或頻率。

量測游標模式

獨立模式:每個量測游標都可單獨被移動不受影響。

追蹤模式:量測游標間會產生連動,也就是移動量測游標時另一個游標會保持兩個量測 游標之間距。

游標如果超出波形區的畫面時,可按一下『將所有游標移至螢幕上』功能,游標立刻會 出現在螢幕上面。

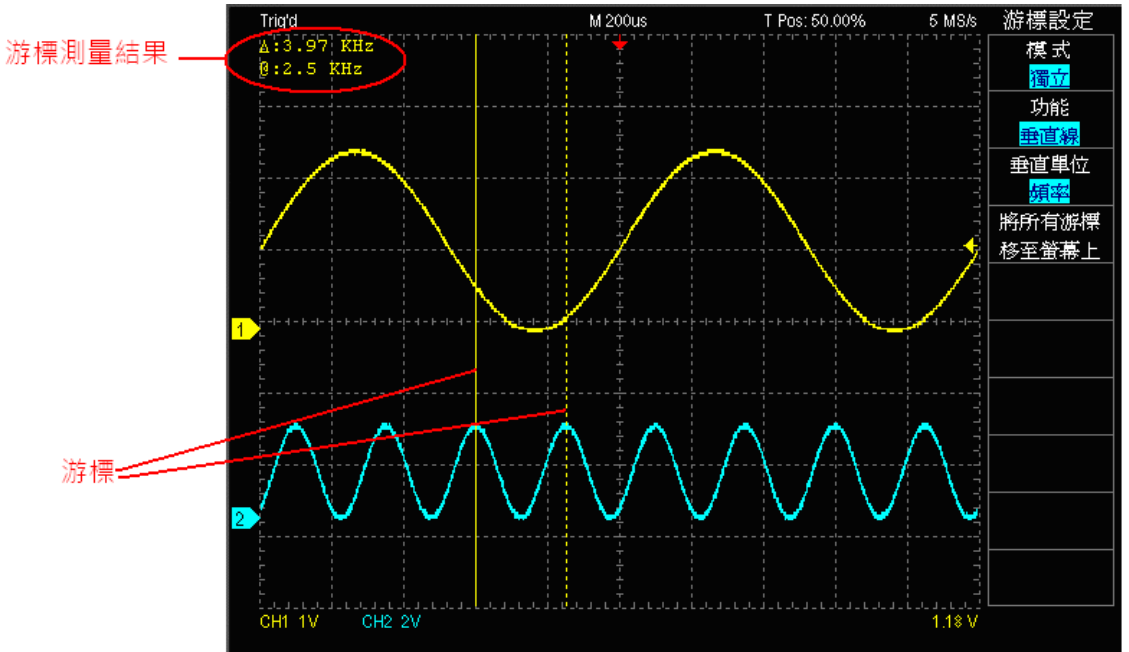

量測設定

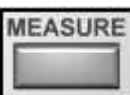

點選量測設定時畫面會出現一個下拉式選單。量測值的顯示位置有子功能資訊區及波形 區。按下滑鼠左、右鍵就可『新增』、『刪除』資訊區或是波形區的量測值。量測電壓、 頻率以及週期等資訊需要在畫面上可看見完整的波形才可以正確量測。

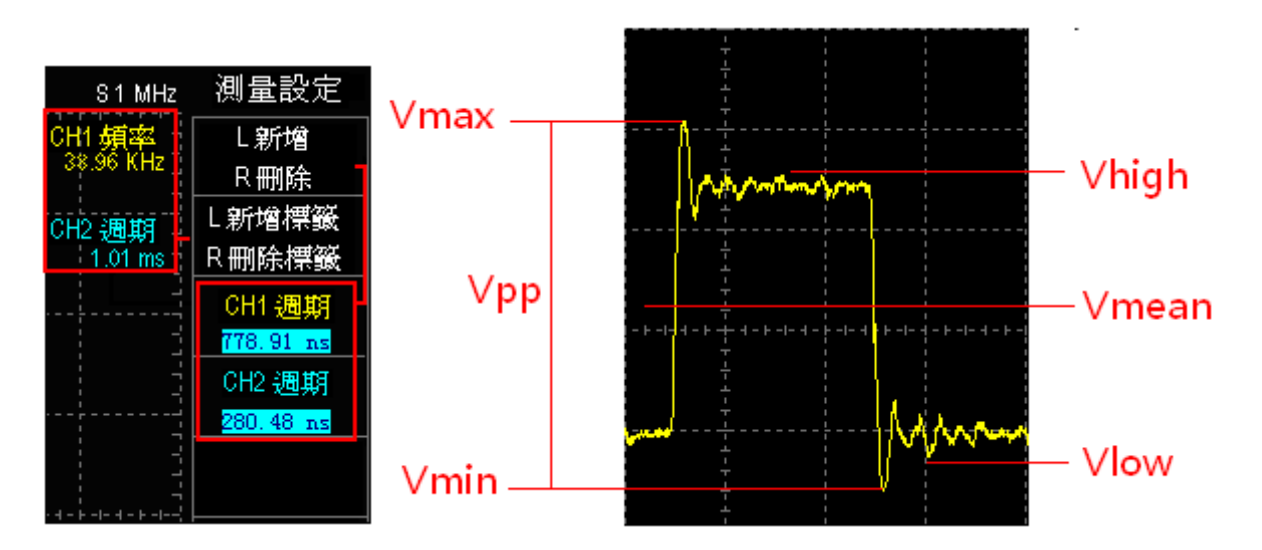

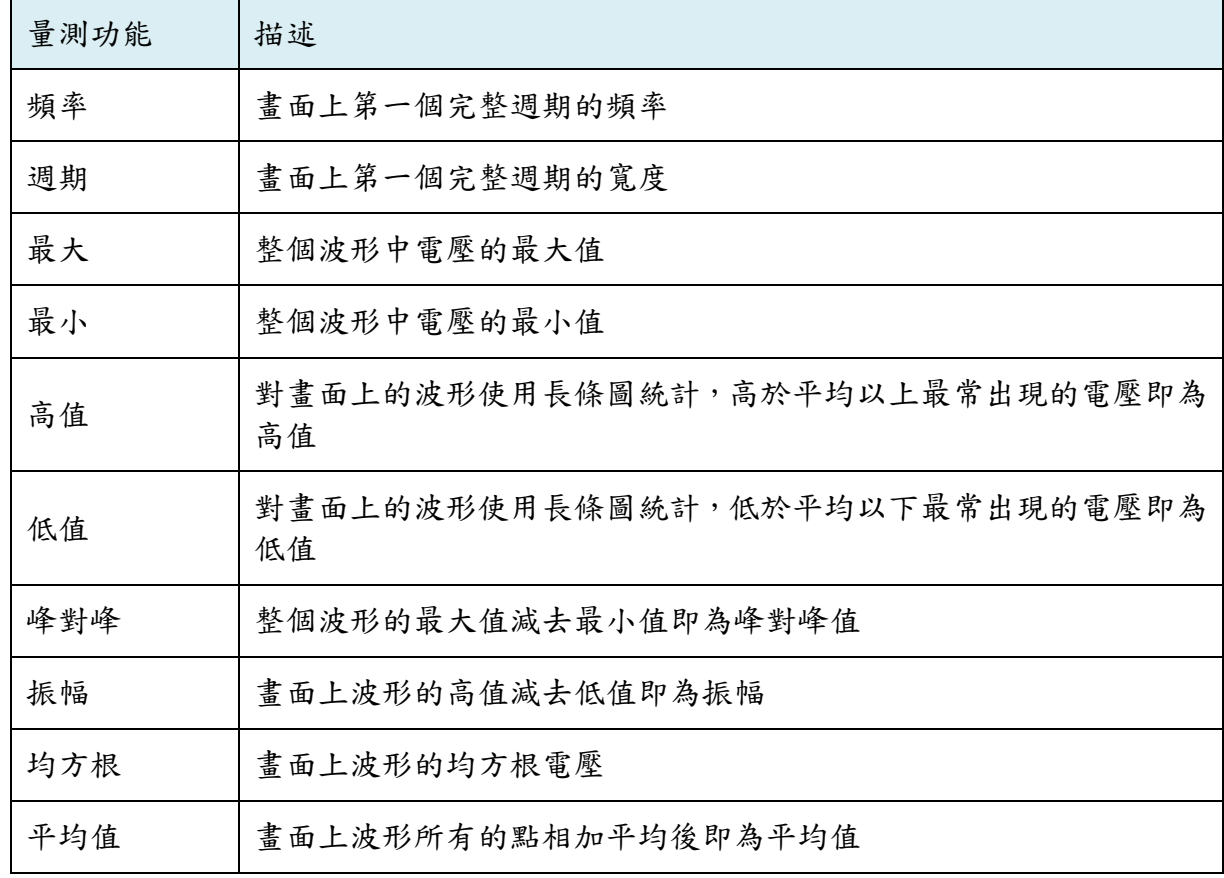

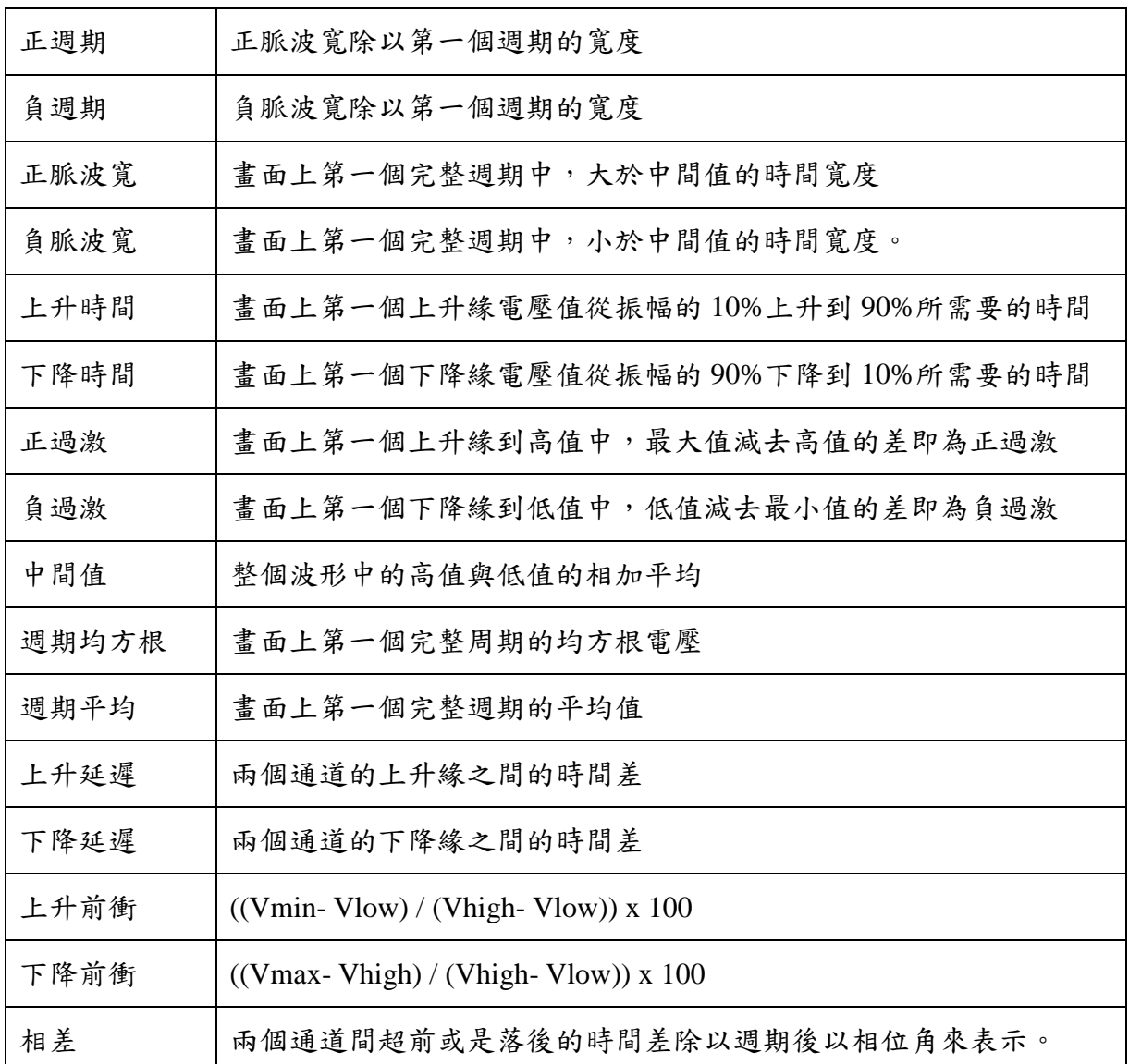

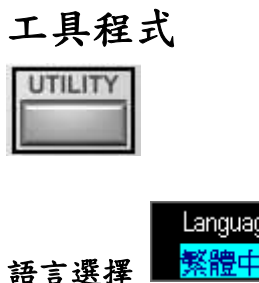

可隨時切換程式訊息的語言,目前已支援多國語言。

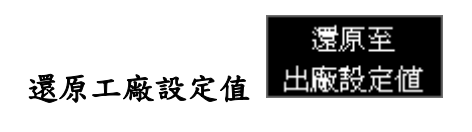

還原出廠時的校正設定值。

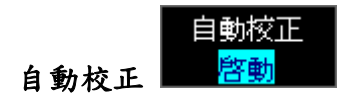

可以修正因溫度變化或長期漂移而導致的 DC 誤差。

Logger 警動 **Logger** 

提供自動資料擷取功能,可將擷取的波形存成檔案形式。

擷取資料的三種方法如下:

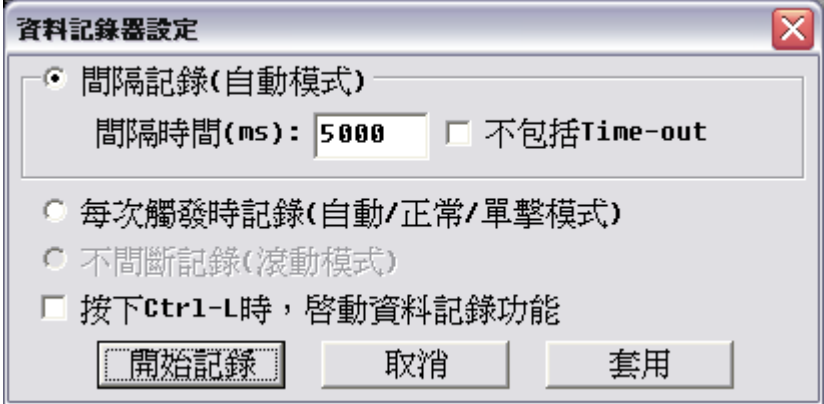

間隔時間**(**自動模式**):**每隔一段時間就儲存一次波形資料,這種儲存方法只適用於自動模 式,設定的單位是 milli-second。在自動模式下,有時出現的波形並不是觸發成功所產 生的波形,而是 Time-out 時所擷取的波形,因此在間隔時間的資料擷取方式下,可選 擇是否要將 Time-out 波形一起儲存。

每次觸發時記錄**(**自動**/**一般**/**單擊模式**):** 每次觸發成功所產生的波形,就會被儲存成檔 案。這種方式適合在自動、正常和單擊模式。

不間斷記錄**(**滾動模式**):** 不間斷記錄的資料擷取方式,只適合滾動模式 (當 Time/div >= 200ms)。在滾動模式下,擷取的每個 Sample 點都會被即時存入硬碟中,所以只要硬碟 空間夠大,就可一直儲存。

按下 **Ctrl-L** 時,啟動資料記錄功能: 設定啟動的熱鍵。

資料匯出 選擇

選擇

上述三種方式在儲存檔案格式上有些許的不同。在間隔記錄及每次觸發時記錄 會將檔案存在安裝目錄下的 QuickSave 資料夾中時,儲存的格式皆為『\*.dsow』格式, 這種格式與『Save/Recall』儲存 Reference 波形的格式相同。所以可用『Save/Recall』的 功能來開啟。使用不間斷記錄 (滾動模式)儲存格式為『\*.log』, 此格式是文字檔形式, 無法用『Save/Recall』來開啟,必需以 Import Data 的方式將資料匯入。由於『\*.dsow』 格式的波形是每擷取一次就存成一個檔案,因此檔案的數目可能會非常的多,使用 『Save/Recall』來觀看波形可能會變得非常不方便。於是我們也提供了另外一個應用程 式叫『WaveViewer (WaveAlbum)』來瀏覽波形。

# 資料匯出**(Export data)**

資料匯出可將機器所擷取的波形資訊轉換成不同的型態。提供列印、列印預覽、Word、 Excel、CSV、Text、Html、剪貼簿 (Clipboard) 、MATLAB、TSV、WAV。資料匯出 功能也可匯出設定檔,選擇匯出目前設定時,會將當時所設定的環境例如 Time/div、 Volt/div、Channel、Threshold…等等資料,輸出成一個『\*.set』的檔案。選擇匯出所有 設定時,則會將 1--39 組的設定都匯出。

#### 資料匯入 資料匯入**(Import data)**

資料匯入有三個選項:logger、目前設定、所有設定 (1-39)。『Logger』可將滾動模式 儲存的波形讀到記憶體中。『目前設定』就是讀取『\*.set』檔案裡的目前設定環境。『所 有設定 (1-39)』則可將 1-39 組的設定全部匯入,除了預設的4 組設定,其餘的 35 組還 是必須設定熱鍵才可叫出。

Trigger Launch

#### 觸發外部程式設定 **(Trigger Launch)**

使用者可以設定當觸發成功以後去啟動外部程式,按下『Launch Setting』鈕進入設定畫 面。

Launch 設定對話盒可選擇外部程式,然後點選『功能啟動』選項,按下確定完成設定。 Launch 設定對話盒中有個選項是, 『只啟動一次』和『每次都啟動』,使用者可根據 需求來選擇是否每次觸發成功都啟動外部程式。使用『每次都啟動』時須留意,若待測 物訊號會造成觸發成的次數很頻繁時,會因為啟動外部程式次數過多,可能造成 Windows 資源被用光問題。當設定為『只啟動一次』時,只要觸發成功後,Launch 啟 動的功能就會被重置。

#### 産品 資訊說明 產品資訊說明**(Product Information)**

產品資訊記錄著所有有關示波器硬體、軟體和軔體的相關資訊,以及出廠日期等。

**Pass/Fail** 設定**(Pass/Fail Setting)** 

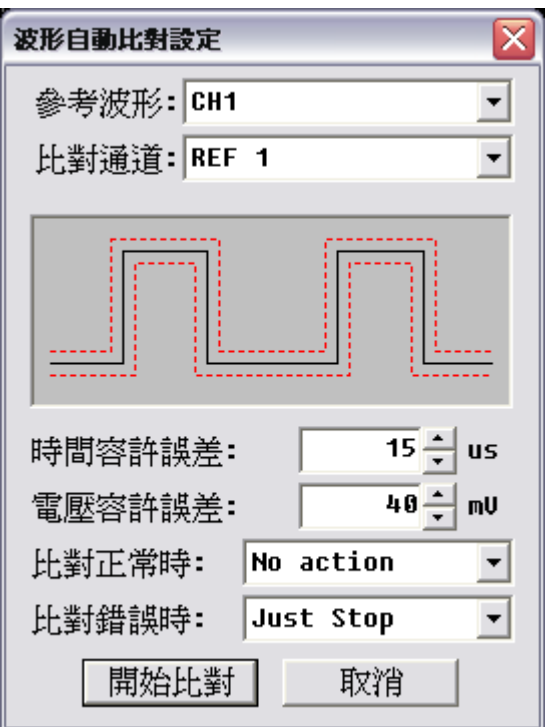

這是自動測試的功能,使用者可選擇一個參考波形,並設定與此參考波形的誤差值 (包 含相位誤差與電壓誤差)。設定好的資料會變成一個波形隧道 (tunnel),此時擷取的波形 只要通過這個隧道並未超出範圍,即稱為 Pass。反之,如果擷取的波形超出隧道範圍即 是 Fail。使用 Pass/Fail 時,會出現如右圖的對話盒。對話盒中可選擇要測試的通道編號 和參考波形編號,設定相位誤差以及電壓誤差,並可選擇當 Pass 或是 Fail 時,該做何 處置。使用的步驟如下:

- a. 選擇『Save/Recall』儲存需要比對的通道波形。
- b. 啟用步驟 a.所儲存的參考波形。
- c. 進入『Pass/Fail』對話盒。
- d. 根據本節說明的方式設定。

使用 Pass/Fail 功能時有個技巧, 當待測訊號不是很穩定時, 或許很容易出現 Fail 的情 形,可使用 Average 功能降低雜訊,以減低 Fail 出現的機率。

#### 快速鍵設定**(Hot Key Setting)**

快速键 設定

Hot-Key 對話盒可用來定義快速鍵。但並不是每個按鍵都可拿來用,當按下某個按鍵 後,若程式無任何反應時,就表示該按鍵是不能拿來當快速鍵使用。要取消快速鍵功能 時,只要選擇該項目後按下 Escape 鍵即可。許多設定功能之後都可以利用 Ctrl+Z 回復

上次的設定狀態(如 AutoSet)

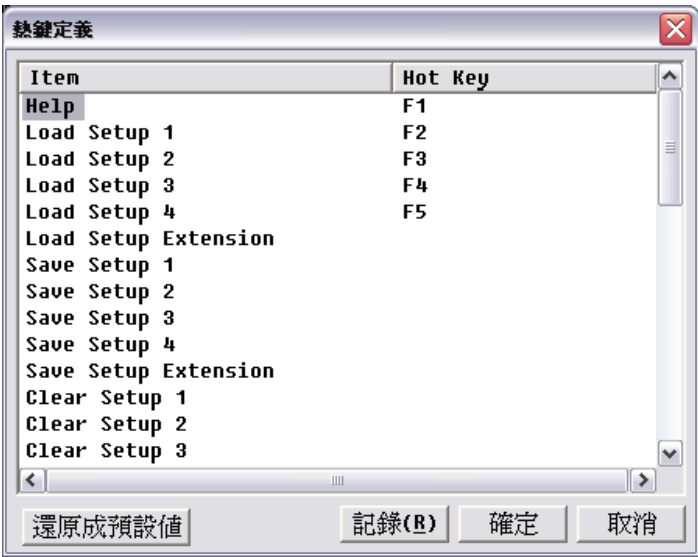

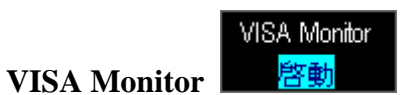

VISA 為一個開放介面, 提供使用者控制及取得示波器的各項功能及資訊。

線上更新**(Online Update)** 

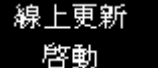

支援網路線上即時更新,新版本推出後會於功能鍵下方提示"New Update"。

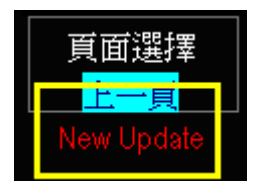

系統參數設定**(Customize Configuration)** 

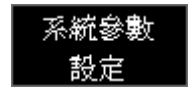

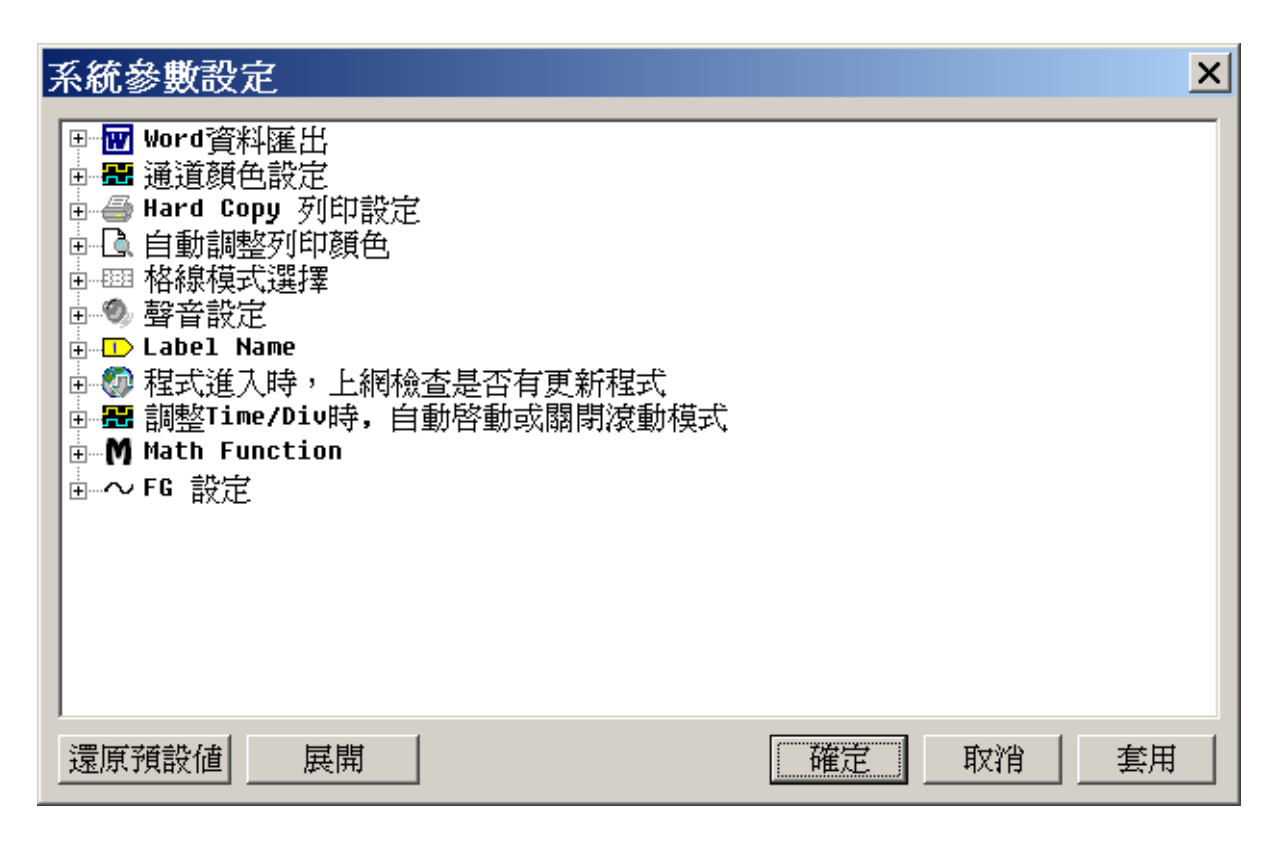

**Word** 資料匯出**:** 匯出 Word 檔時選擇波形底色為白色或黑色。

通道顏色設定**:** 設定通道顏色。

**Hard Copy** 列印設定**:** Hard Copy 列印輸出時選擇波形圖底色為白色、黑色或自動調整。

自動調整列印顏色**:** 列印輸出時選擇波形圖底色為白色、黑色或自動調整。

格線模式選擇**:** 波形區格線有虛線模式、實線模式或關閉格線。

聲音設定**:** 觸發成功時發出嗶聲。

**Label Name:** 於通道名稱側邊另外顯示通道名稱。

程式進入時,上網檢查是否有更新程式。**:** 

調整 **Time/Div** 時**,** 自動啟動或關閉滾動模式**:** 若設定為自動啟動時, 會在示波器取樣 率為 25KS/s 以下時自動進入滾動模式。

**Math Function:** 使用 Math 通道時,選擇是否要顯示 DSO 通道波形。

**FG** 設定**:** 開啟示波器時 Gen1/Gen2 發送方波或是上次設定的波形。

# 儲存**/**叫出

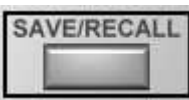

#### 參考波形對話盒

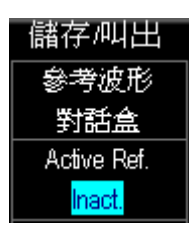

可儲存波形並可使用最多四組參考波形。使用方法是先進入參考波形對話盒中,目前焦 點所在的通道及一個往右的箭頭按鈕. 表示按下此按鈕時, 可將焦點通道的內存做存檔. 存檔時會保存波形及設定參數.

參考波形區及一個往左的箭頭按鈕. 表示按下此按鈕時, 可將存檔的波形放入參考波形 區。被儲存的波形會存在安裝目錄下的 QuickSave 資料夾中(Windows XP)或是我的文件 夾中的 QuickSave 資料夾中(Windows 7/8),也可以使用波形相本來查看波形。

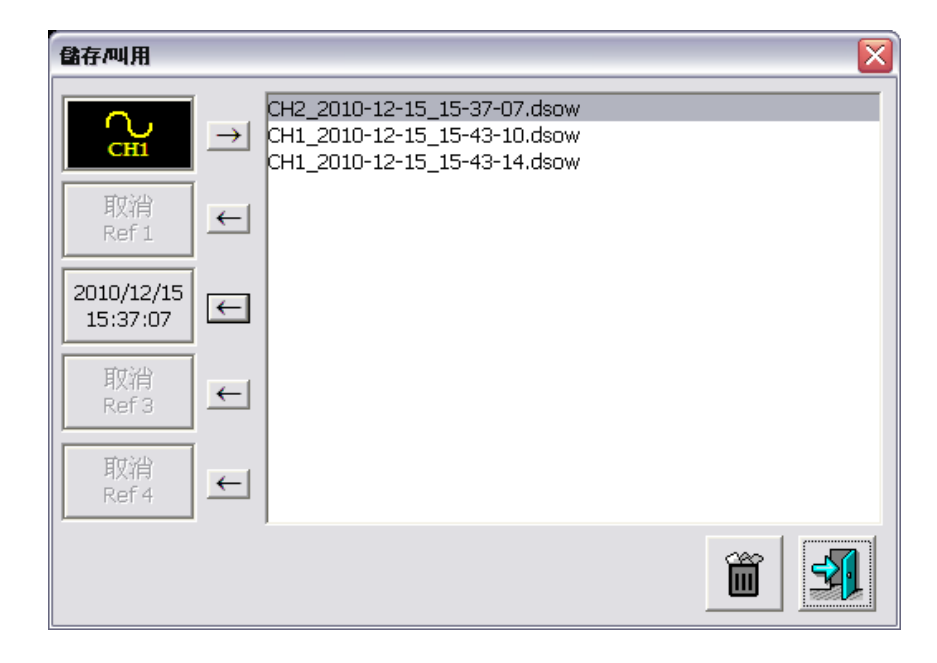

#### **Setup**

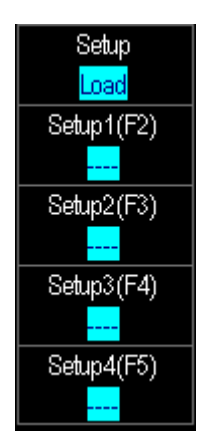

本功能還可 Save、Load 及 Clear 設定資訊。所謂設定資訊是指,機器上所設定的 Time/div、Volt/div、Ground Offset、Threshold、Focus Channel 和觸發條件等資訊。在 Save/Recall 中,可定義 4 組常用的設定資訊。如果覺得 4 組設定資訊不夠用時,可參考 快速鍵 (Hot-Key)設定,設定一組『Save Setup』、『Load Setup』以及『Clear Setup』 的快速鍵,這時就可增加到39 組的設定。也可利用匯出功能將設定資訊匯出成設定檔, 再利用匯入的方式將設定檔取回。

當4組設定不夠用時,新增其他 35 組的方法:

先到熱鍵設定的功能,找到『Save Setup Extension』設定其快速鍵,假設是 F7, 『Load Setup Extension』設為 F8,『Clear Setup Extension』設為 F9;設定好之後只要隨時按下 F7,就會出現要儲存的位置,有1-9、A-Z 可選擇,共有35 組。要載入設定時,只要按 下 F8。要清除所有設定則按下 F9。

Press '1' - '9' or 'A' - 'Z' ...

### 擷取設定

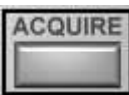

#### 擷取模式

取樣**:** 將實際取樣所擷取的資料顯示波形。

平均**:** 將擷取的資料平均後顯示波形,對於訊號雜訊較多時能有較顯著的抑制雜訊效 果。

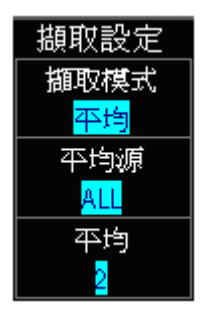

包封**:** 包封模式則是將每次擷取的波形皆留在畫面上,此種方法可看到待測訊號的最大 及最小的差異。

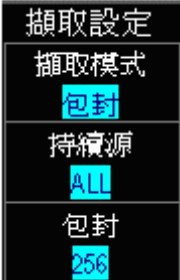

峰值檢測**:** 峰值檢測模式可用來觀察容易遺漏的資訊,對於檢視窄波很有幫助。

高解析度**:** 利用高取樣率將波形顯示的更為平滑、清晰。

ADC Bits(僅 USB-DSO2 提供): 可選擇 8/12/14/15/16 bits 的垂直解析度,能夠擷取更清 晰的細節。

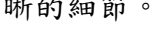

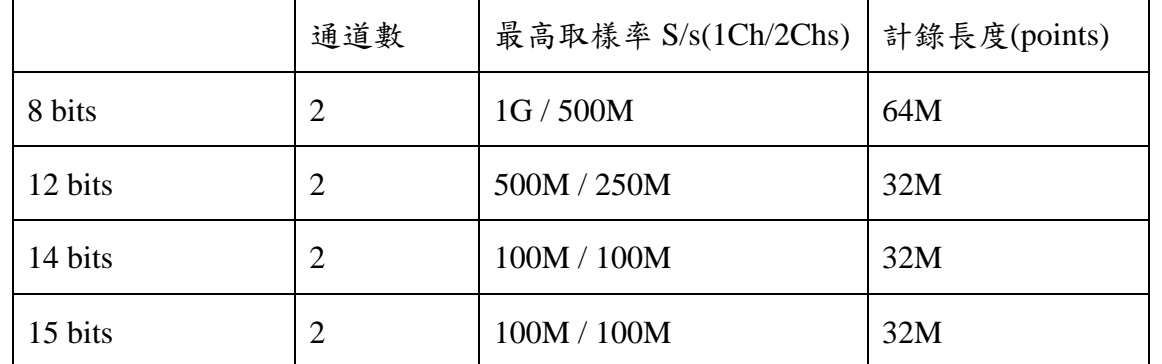

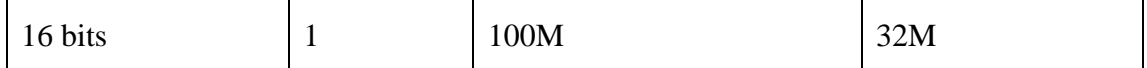

PS: 16 bits 時高解析度的擷取模式不會作用

滾動模式**:**波形會以不間斷的方式顯示在畫面上,USB-DSO 系列取樣率最大為 25KS/s。

**FG** 設定

#### 基本視窗說明**:**

輸入方式:所有欄位的資料可以使用滑鼠滾輪調整欄位內的資料,或是以鍵盤輸入,程 式會根據使用者輸入調整成最適當的數值。

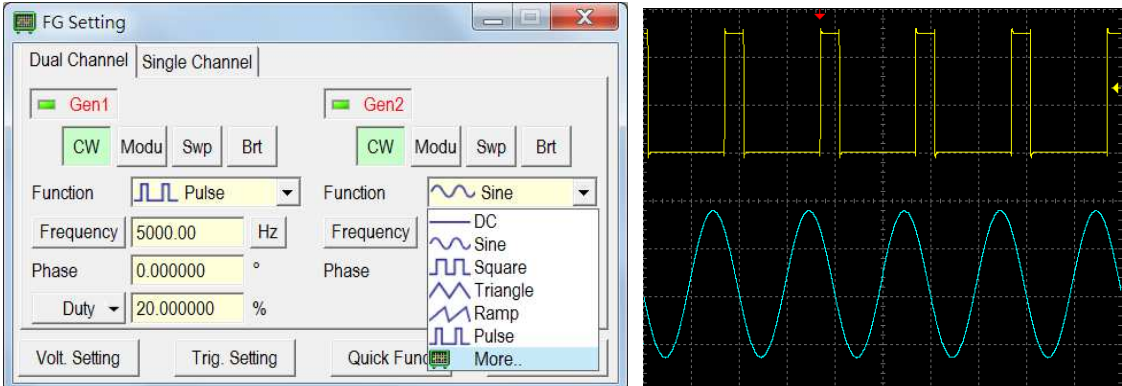

#### 輸出選擇標籤**:**

Dual Channel : Gen1 和 Gen2 為兩平行通道,電壓輸出範圍為 0--2.5V,部分特殊圖形無

法在此模式呈現。

Single Channel : 此模式下無法使用 Gen1, Gen2 電壓輸出範圍為-2.5--2.5V

輸出 **Enable/Disable** 鈕: 控制該通道信號輸出,關閉時輸出 Ground 的訊號

波形選單**:**可選擇 DC/Sine/Triangle…等波形,選擇"More…"時則會跳出波形選擇視窗提 供 Sinc/Gaussian 等特殊波形的選擇(部分圖形僅在單通道模式時提供)。

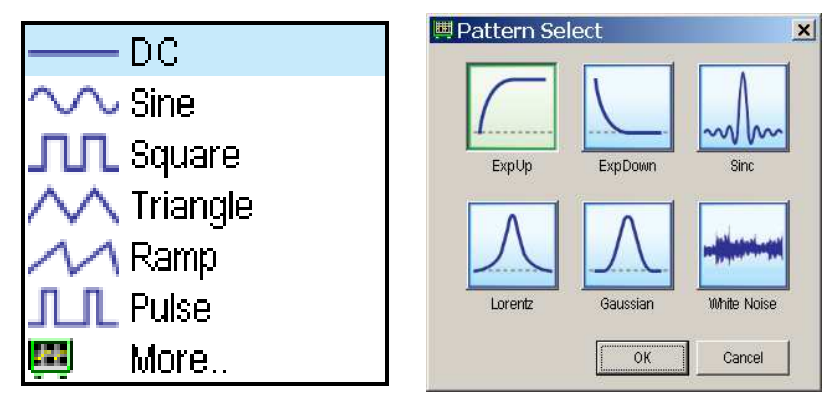

#### 模式選擇鈕**:**

**CW(Continuous Waveform)**連續波形輸出**:** 連續波模式:選擇需要的波形後可設定頻 率、週期、相位等資料,當波形選擇 Ramp 時可設定 Symmetry、當波形選擇 Pulse 時可 設定 pulse duty(Width/Leading/Trailing)。

**Modu(Modulation)**調變波形**:** 數位及類比調變波形,包括調頻、調幅以及相位。

#### **Swp(Sweep)**掃描頻率輸出**:**

**觸發資料**:顯示當前的觸發設定,可使用**Irig.Setting** 修改觸發設定。

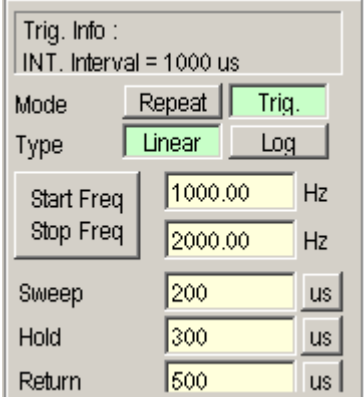

#### 觸發模式**(Mode):**

Repeat Mode:會不間斷的傳送訊號。

Trig. Mode:傳送一次訊號後,需等待下一次的觸發訊號才會傳送下一次訊號,觸發訊號 可由<br>Trig. Setting<br>控制。

#### 掃描類型**(Type):**

Linear:頻率將以線性的方式變化。

Log:頻率將以指數的方式變化。

掃描設定**:**設定資訊如下圖所示:

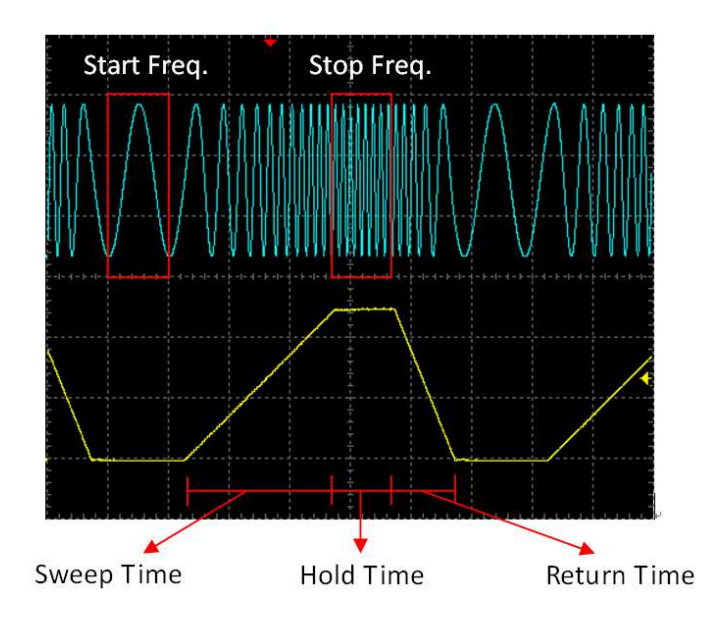

#### **Brt(Burst)**脈波輸出**:**

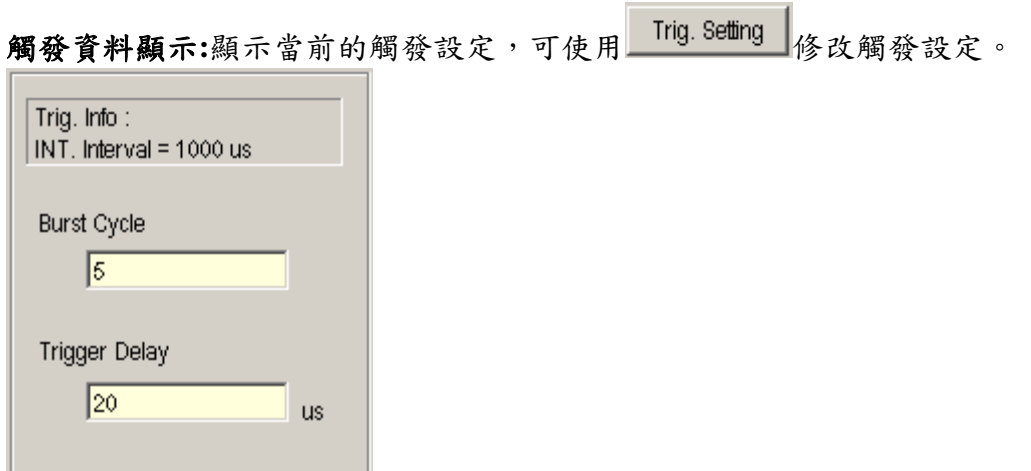

脈波數量(Burst Cycle):每次傳送的脈波數目。

觸發延遲(Trigger Delay): 脈波之間的間隔時間。

電壓設定(Volt. Setting): 根據不同的通道(Single/Dual)模式設定訊號電壓。

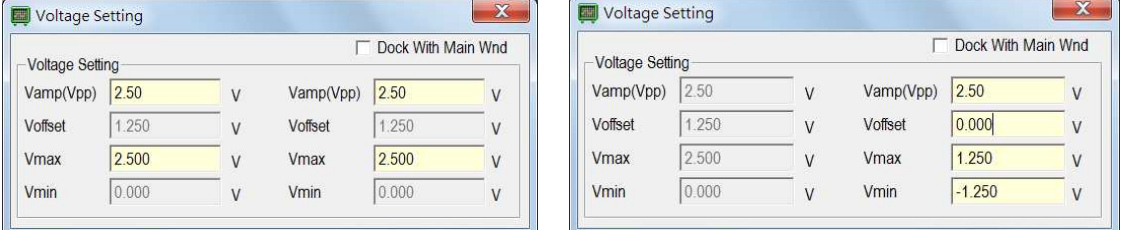

(雙通道模式) (單通道模式)

觸發設定(Trigger Setting): 可選擇使用外部/內部觸發,此設定與 Swp 以及 Brt 兩種模式

有關。

內部觸發(INT.): 可設定觸發的頻率或週期。

外部觸發(EXT.): 由外部訊號的上升/下降緣來觸發,也可使用 Force Trigger 來強制觸 發。

波形捷徑(Quick Func.):儲存設定好的波形,在 Description 欄位 Double click 可輸入波形 描述。

相位重置(Sync.):當兩通道相位不同步時,可以同步相位。

## **AUTOSET**

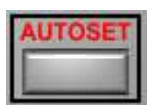

按下 Auto Set 鈕,示波器軟體會自動根據待測訊號調整電壓、時間及觸發準位值來讓波 形正確顯示在畫面上。Auto Set 鈕會依據通道切換鈕來選擇待測訊號。比如當通道切換 鈕切到 CH1 時,按下 Auto Set 鈕會以 CH1 的訊號作為調整的參考訊號。

# 第**4**章 堆疊設定說明

# 如何使用示波器堆疊功能

多台示波器可堆疊成多通道的示波器,使用 MCX 線從第 1 台示波器的『TRIG-OUT』 端連結到第 2 台的『TRIG-IN』,其他依此類推。這樣就可達到同步所有裝置的目的。

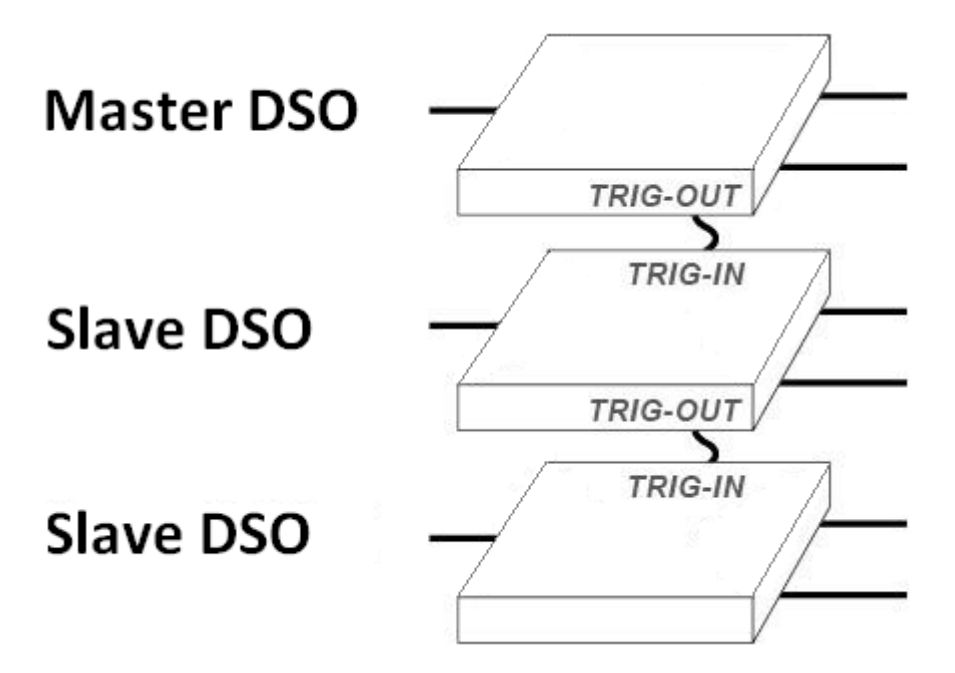

Figure:示波器堆疊示意圖

以4台示波器堆疊為例。啟動軟體後,出現如下的對話盒,對話盒中將會顯示4台示波 器及其序號,第 1 台示波器 (主裝置)請設定為『CH1,CH2』而其他的裝置會依序排列。

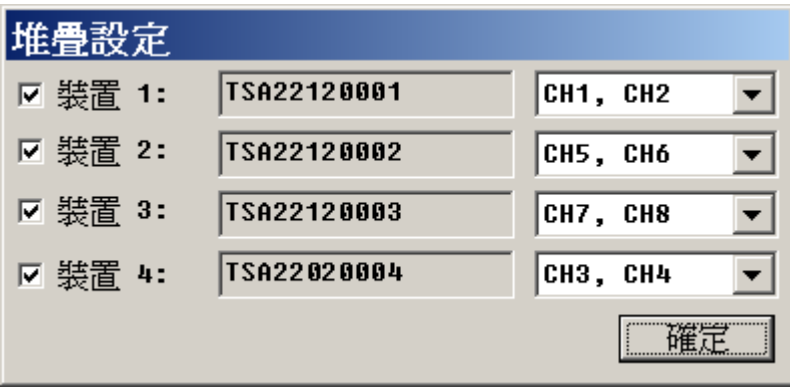

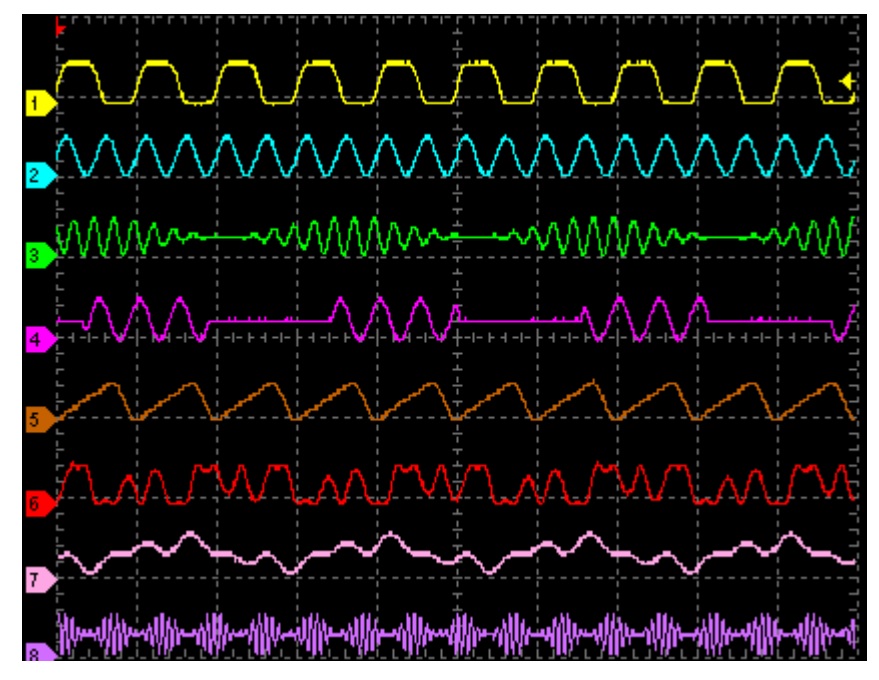

Figure: 軟體堆疊畫面

在使用多機堆疊功能時,使用限制說明如下:

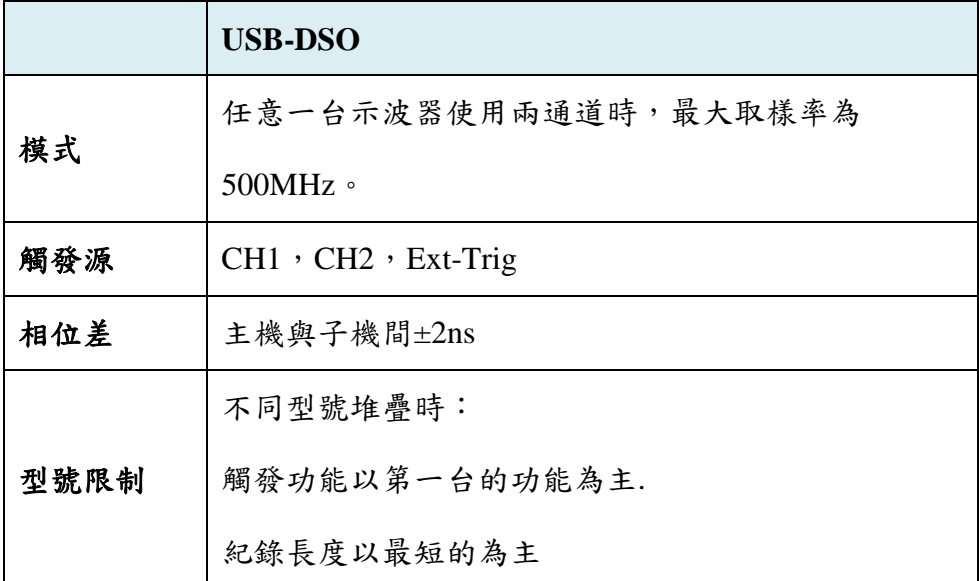

# 附錄 **(Appendix)**

# 探棒規格

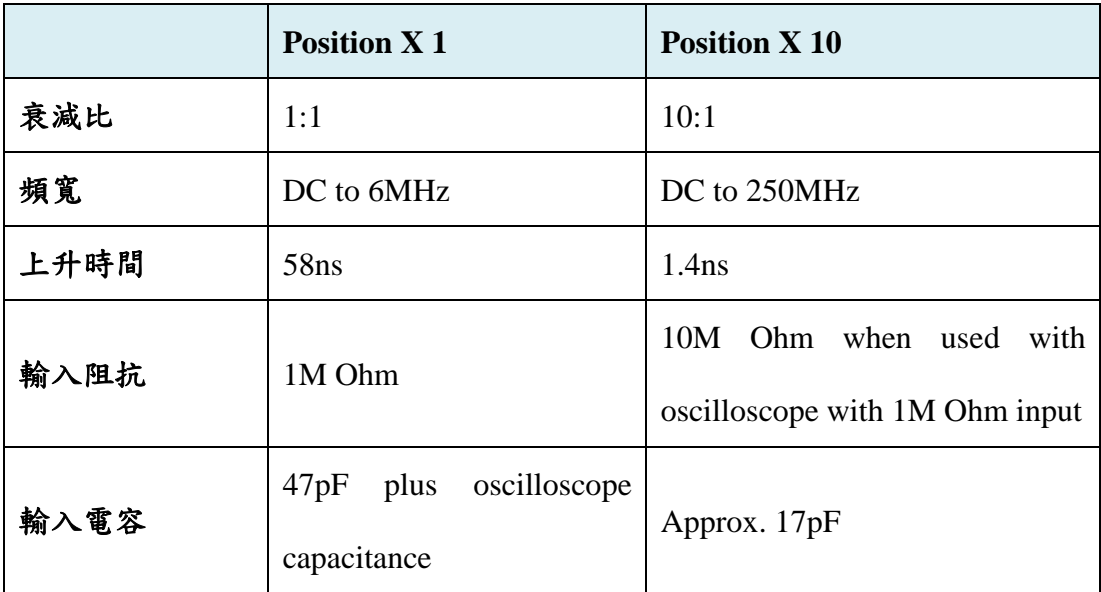